# DIGITAL CAMERA **KODAK PIXPRO FZ43**

# Manuel d'utilisation

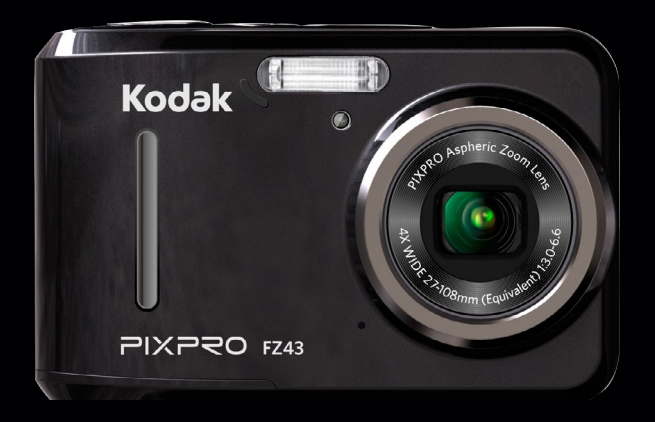

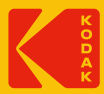

# <span id="page-1-0"></span>AVANT DE COMMENCER

#### **Déclaration de conformité**

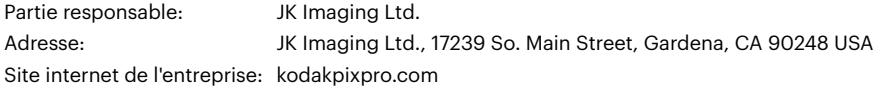

#### **Clients aux Etats-Unis**

Testé et déclaré conforme aux normes de la FCC POUR UTILISATION À DOMICILE OU AU BUREAU Cet appareil est conforme aux dispositions de la partie 15 du règlement de la FCC. L'utilisation de cet appareil est soumise aux deux conditions suivantes: (1) Cet appareil ne doit pas causer d'interférences nuisibles. (2) cet appareil doit être capable d'accepter toutes les. interférences éventuelles, y-compris les interférences pouvant provoquer un fonctionnement inattendu.

#### **Clients en Europe**

Le symbole "CE" indique que cet appareil est conforme aux normes Européennes sur la sécurité, la santé, l'environnement et la protection de l'utilisateur. Les appareils photos avec le symbole "CE" sont destinés pour la vente en Europe.

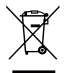

Ce symbole [Poubelle avec roulettes avec une croix dessus, voir Annexe IV WEEE] indique que ces types d'appareils électriques et électroniques doivent être jetés séparément dans les pays Européen. Ne jetez pas cet appareil avec vos ordures ménagères. Veuillez utiliser les points de collecte et de recyclage disponibles dans votre pays lorsque vous n'avez plus besoin de cet appareil.

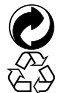

Emballage : Veuillez suivre les réglementations locales pour le recyclage de l'emballage.

Piles : Veuillez mettre au rebut les piles usagées dans un centre de collecte désigné.

#### **À propos de ce manuel**

Merci d'avoir acheté cet appareil photo numérique de KODAK PIXPRO. Lisez attentivement ce manuel et conservezle dans un endroit sûr comme référence.

- JK Imaging Ltd. se réserve tous les droits de ce document. Aucune portion de ce document ne peut être reproduite, transmise, enregistrée ou stockée dans un système de restitution, ni traduite en aucune langue ou aucun autre langage informatique que ce soit, par quelque moyen, sans l'autorisation écrite préalable de JK Imaging Ltd.
- Toutes les marques qui sont mentionnées dans ce document sont à titre d'information uniquement, et peuvent être des marques déposées de leurs auteurs respectifs.
- Ce manuel contient des instructions pour vous aider à utiliser correctement votre nouvel appareil photo de KODAK PIXPRO. Tous les efforts ont été faits pour assurer que le contenu de ce manuel est correct et à jour. Cependant, JK Imaging Ltd. se réserve le droit de faire des changements sans préavis.
- Les symboles suivants sont utilisés dans ce manuel pour vous aider à identifier rapidement les points importants.

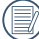

Indique des informations importantes.

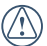

Indique des mises en garde concernant l'utilisation de l'appareil photo.

Dans les instructions ci-dessous, les symboles suivants peuvent être utilisés lorsque nous présentons l'utilisation de l'appareil photo. Ceci vise à faciliter notre compréhension:

[Propriétés de l'élément]: Les propriétés des options dans l'interface de l'appareil sont indiquées par le symbole [ ].

# <span id="page-3-0"></span>CONSIGNES DE SÉCURITÉ

#### **Consignes de sécurité pour l'appareil photo**

- Ne pas faire tomber l'appareil photo ni lui laisser cogner des objets solides.
- Ne pas tenter de démonter ni de réparer l'appareil photo.
- Ne pas utiliser ni ranger l'appareil dans un endroit poussiéreux ou sur la plage, pour empêcher la poussière ou le sable de pénétrer dans l'appareil, lui causant des dommages.
- Ne pas utiliser ni ranger l'appareil dans un environnement chaud ou sous la lumière directe du soleil.
- Ne pas utiliser ou stocker l'appareil photo dans un puissant champ magnétique, par exemple près d'un aimant ou d'un transformateur.
- Ne pas toucher l'objectif de l'appareil photo.
- Ne pas exposer l'appareil photo à la lumière directe . . du soleil pendant une longue période.
- Pour éviter d'endommager l'appareil photo par l'humidité, ne pas utiliser ni ranger l'appareil dans un environnement très humide, comme sous la pluie ou à proximité d'un étang.
- Si l'eau vient accidentellement en contact avec la caméra, éteignez la caméra, enlevez la batterie et la carte mémoire, et séchez le dans les 24 heures.
- Lorsque vous transportez l'appareil photo d'un endroit froid à un endroit chaud, de la condensation peut se produire à l'intérieur. Veuillez patienter pendant un certain temps avant de l'allumer.
- Avant de retirer la batterie et la carte mémoire, l'appareil doit être éteint.
- Lorsque vous nettoyez le boîtier de l'appareil. n'utilisez pas utiliser de produit de nettoyage abrasif, à base d'alcool, ou organique.
- Utilisez le linge professionnel pour lentille et un nettoyant dédié pour essuyer la lentille.
- Téléchargez vos photos et retirez la carte mémoire lorsque vous prévoyez de ranger l'appareil pendant une période prolongée.
- Si cette caméra n'est pas utilisée pendant une longue période, veuillez la garder dans un état propre et sec.
- Notre compagnie ne verse aucune indemnisation en cas de défaillance de la lecture d'images ou de vidéos causés par un mauvais fonctionnement.

#### **Consignes de sécurité pour la batterie**

- Si le fluide de la batterie fuit à l'intérieur de l'appareil photo, veuillez contacter le détaillant. Si le fluide de la batterie fuit sur votre peau, rincez-la à l'eau claire et demandez un avis médical.
- L'élimination des batteries usagées doit être effectuée conformément à la réglementation locale (nationale ou régionale).
- Pour éviter de l'endommager, veillez à ne pas laisser tomber la batterie, ni lui laisser cogner des objets solides, ni la rayer avec des objets pointus.
- Ne pas laisser la batterie en contact avec des objets métalliques (y compris des pièces de monnaie) pour éviter tout court-circuit, décharge, surchauffe, ou fuite.
- Ne pas tenter de démonter la batterie.
- Ne pas exposer la batterie à de l'eau. Toujours garder les contacts de la batterie secs.
- Ne pas chauffer la batterie ni la jeter au feu pour éviter une explosion.
- Ne pas ranger la batterie dans un environnement chaud ou sous la lumière directe du soleil.
- **Lorsque l'appareil est stocké pendant une période** prolongée, retirez la batterie et gardez-la dans un endroit sec qui n'est pas accessible aux bébés ni aux enfants.
- Dans un environnement plus froid, les performances de la batterie sont sensiblement réduites.
- Lorsque vous installez la batterie, installez-la en respectant les indications de polarité positive et négative sur le logement de la batterie. Ne l'entrez pas en force dans son logement.

#### **Consignes de sécurité pour la carte mémoire**

- Achetez une carte mémoire authentique et de marque renommée lorsque vous en choisissez une.
- Formatez la carte mémoire en utilisant l'appareil photo avant de l'utiliser ou d'en insérer une nouvelle.
- Ne pas faire tomber la carte mémoire ni lui laisser cogner des objets solides, afin d'éviter de l'endommager.
- Ne pas tenter de démonter ni de réparer la carte mémoire.
- Ne pas exposer la carte mémoire à de l'eau. Toujours conserver au sec.
- Ne pas retirer la carte mémoire lorsque l'appareil est allumé. Sinon, la mémoire peut être endommagée.
- Ne pas modifier directement les données de la carte mémoire. Copier les données sur votre PC avant de les modifier.
- Lorsque l'appareil est stocké pendant une période prolongée, téléchargez vos photos, retirez la carte mémoire batterie et gardez-la dans un endroit sec.
- Ne modifiez pas le nom des fichiers ni des dossiers de la carte mémoire à l'aide de votre PC car ceux modifiés peuvent ne pas être reconnus par l'appareil photo ou une erreur peut se produire.
- Les photos prises avec l'appareil photo sont stockée dans le dossier qui est généré automatiquement sur la carte SD. Ne stockez pas de photos qui n'ont pas été prises à l'aide de cet appareil photo dans ce dossier car les photos ne peuvent pas être reconnues au cours de la lecture.
- Lorsque vous insérez une carte mémoire, assurezvous que l'encoche de la carte correspond aux marquages sur le dessus de la fente pour carte.

#### **Autres consignes de sécurité**

- Ne débranchez pas l'alimentation et n'éteignez pas l'appareil photo pendant le processus de mise à jour car des données incorrectes peuvent alors s'écrire, et l'appareil peut ne plus s'allumer par la suite.
- Lorsque vous utilisez votre appareil photo dans un avion, observez les règles correspondantes prévues par la compagnie aérienne.
- En raison de limites dans la technologie de fabrication, l'écran LCD peut comporter de quelques pixels morts ou brillants, mais ceux-ci n'affectent pas la qualité des photos.
- Ne pas exposer l'écran LCD à de l'eau. Dans un environnement humide, essuyez-le avec un chiffon doux et sec.
- Dans le cas où l'écran LCD est endommagé et les cristaux liquides entrent en contact avec votre peau, nettoyez votre peau avec un chiffon sec immédiatement et rincez-la avec de l'eau claire. Si les cristaux liquides entrent en contact avec vos yeux, lavez-les avec de l'eau claire pendant au moins 15 minutes et demandez un avis médical. Si vous avalez accidentellement des cristaux liquides, rincez votre bouche immédiatement et demandez un avis médical.

# TABLE DES MATIÈRES

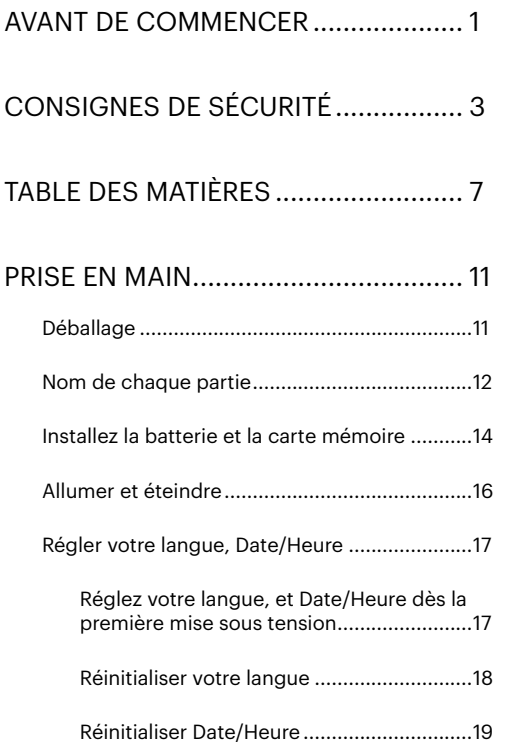

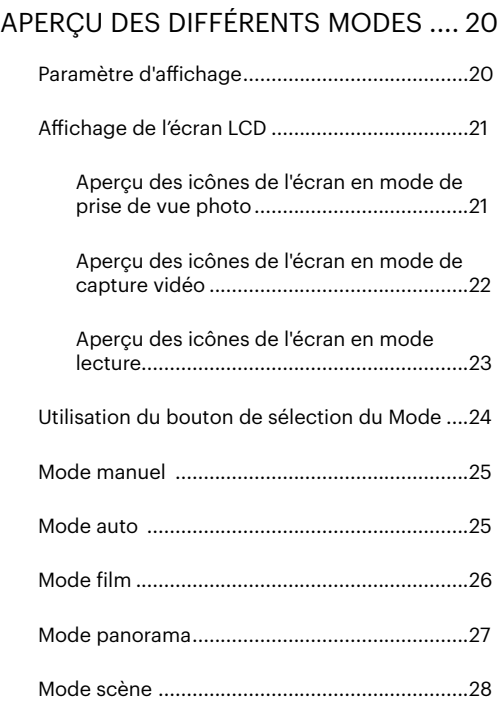

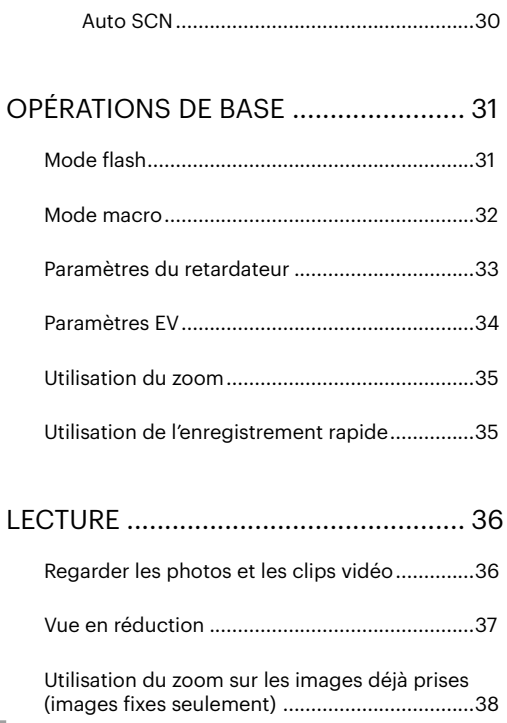

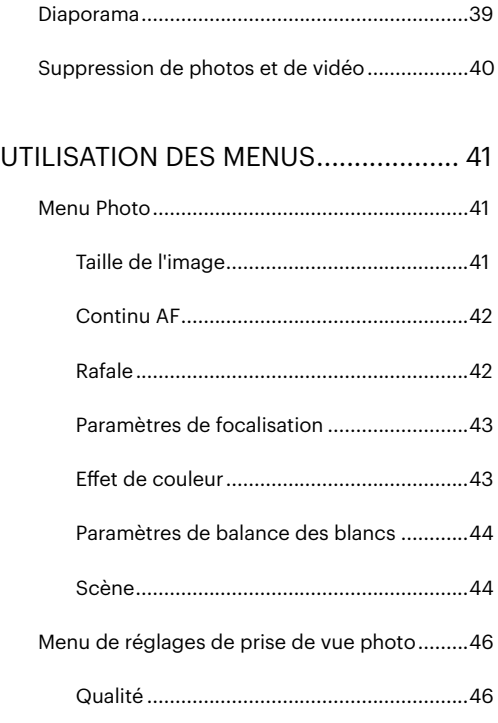

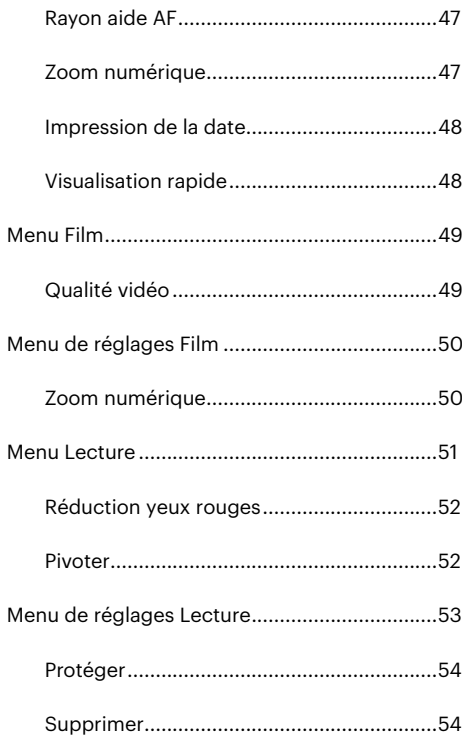

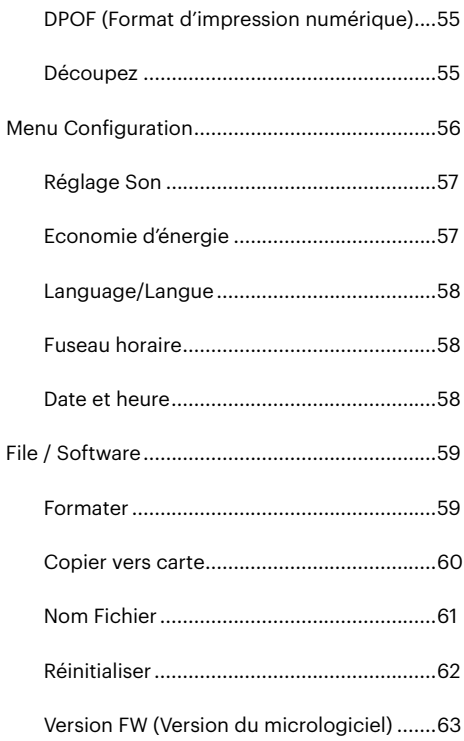

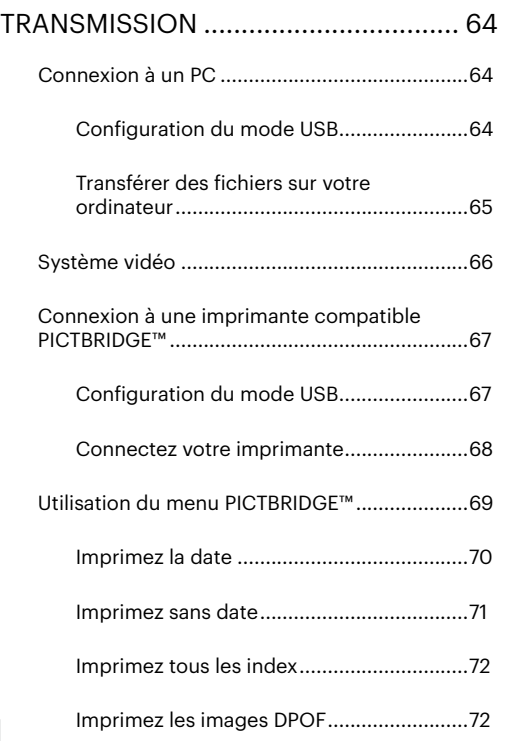

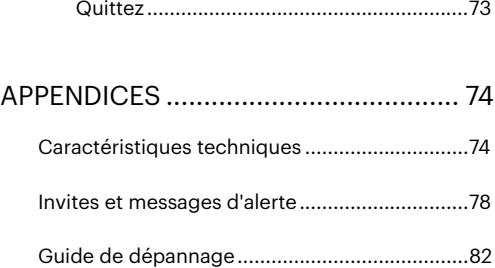

# <span id="page-11-0"></span>PRISE EN MAIN

# Déballage

La boîte de l'appareil photo que vous venez d'acheter devrait aussi contenir les éléments suivants. Si l'un des éléments est manquant ou abîmé, contactez votre revendeur.

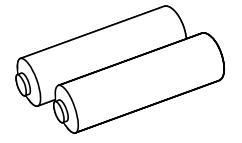

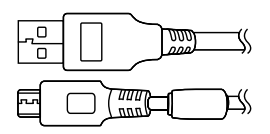

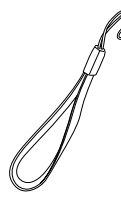

2 piles alcalines AA Câble Micro USB 2 piles alcalines AA Dragonne

Câble Micro USB

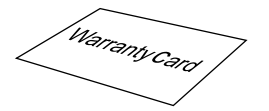

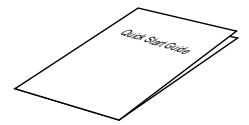

Carte de garantie Guide de démarrage rapide

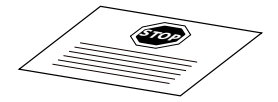

Carte de services

# <span id="page-12-0"></span>Nom de chaque partie

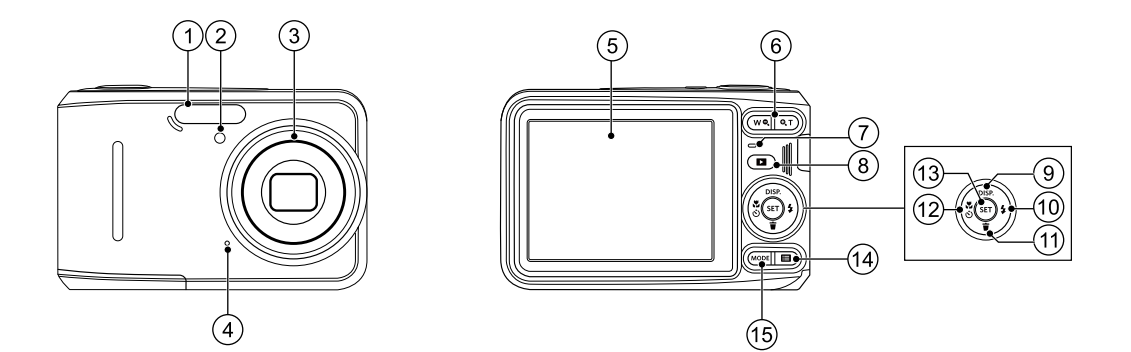

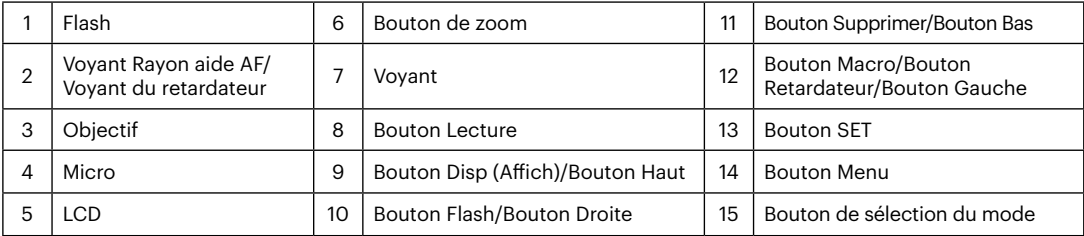

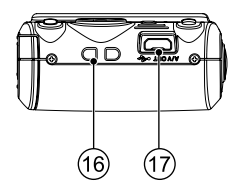

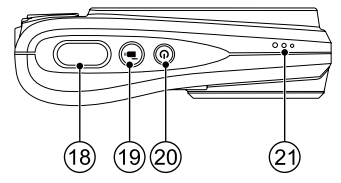

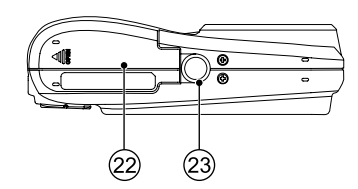

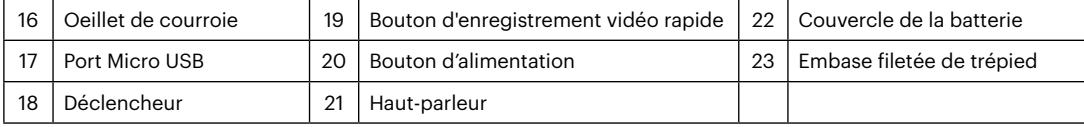

### <span id="page-14-0"></span>Installez la batterie et la carte mémoire

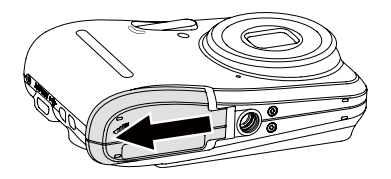

1. Ouvrez le couvercle de la batterie. 2. Placez la batterie dans la fente de la batterie en respectant l'orientation indiquée sur le schéma.

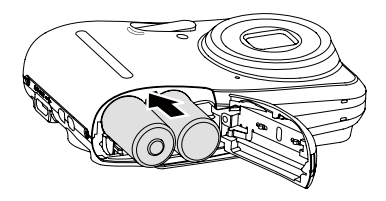

Utilisez des piles de marques reconnues (telles que Energizer® ou Duracell®) pour des performances optimales. Ne mélangez pas des piles usées et neuves et n'utilisez pas des marques de piles diffèrentes. Lorsque vous remplacez les piles, remplacez les 2 en même temps.

Les performances et durée d'utilisation des piles alkalines varieront en fonction des marques.

3. Insérez la carte mémoire dans la fente pour carte  $\qquad 4.$  Refermez le couvercle de la batterie. mémoire comme indiqué sur la figure.

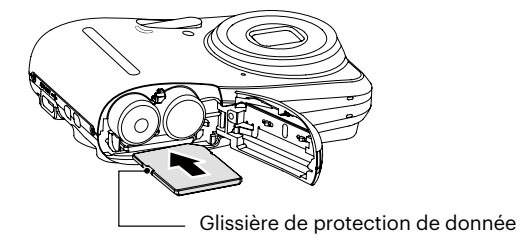

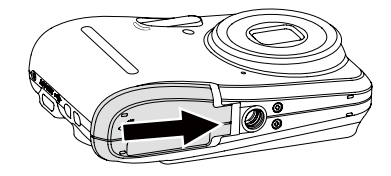

La carte mémoire (SD/SDHC) optionnelle n'est pas incluse dans l'emballage du produit. Elle doit être achetée séparément. S'il vous plaît utiliser une carte mémoire d'origine qui est Classe 4 ou plus supérieure et a une capacité de 4 GB à 32 GB.

Pour retirer votre carte mémoire, ouvrez le couvercle de la batterie, appuyez doucement sur la carte mémoire pour l'éjecter, et retirez-la lentement.

## <span id="page-16-0"></span>Allumer et éteindre

Appuyez sur le bouton Marche pour allumer l'appareil photo. Pour éteindre l'appareil photo, appuyez de nouveau sur le bouton Marche.

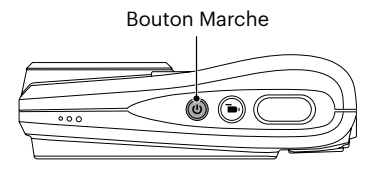

Lorsque l'appareil est éteint, appuyez et maintenez enfoncé le bouton Lecture  $\Box$  pour allumer et passer en mode lecture.

#### <span id="page-17-0"></span>Régler votre langue, Date/Heure

#### **Réglez votre langue, et Date/Heure dès la première mise sous tension**

- 1. Lorsque vous allumez l'appareil photo pour la première fois, l'écran de sélection de la langue apparaît.
- 2. Appuyez sur les boutons Haut/Bas/Gauche/Droit pour sélectionner la langue souhaitée.
- 3. Une fois que vous avez appuyé sur le bouton (SET) pour confirmer la sélection, l'écran de réglage de la date et de l'heure apparaît.
- 4. Appuyez sur le bouton gauche/droite pour sélectionner le bloc à régler: L'heure et la date s'affichent sous la forme YYYY.MM.DD/HH:MM.
- 5. Appuyez le bouton haut/bas pour ajuster la valeur du bloc sélectionné.
- 6. Appuyez sur le bouton (set) pour confirmer le réglage de l'heure et l'écran de prise de vue s'affiche.

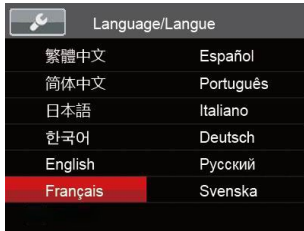

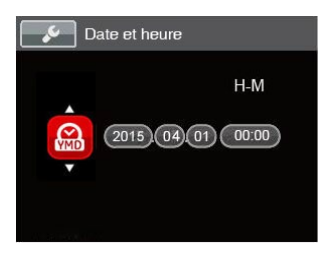

#### <span id="page-18-0"></span>**Réinitialiser votre langue**

Après avoir choisi votre langue la première fois, suivez les instructions ci-dessous pour réinitialiser votre langue.

- 1. Appuyez sur le bouton  $\Box$ ), appuyez sur le bouton haut/bas pour sélectionner **in**, et appuyez sur le bouton (ser) pour accéder au menu.
- 2. Appuyez sur le bouton haut/bas pour sélectionner  $\mathcal L$ , et appuyez sur le bouton  $\overline{\text{str}}$  ou sur le bouton droite pour accéder au menu.
- 3. Appuyez sur le bouton haut/bas pour sélectionner [Langage/Langue], et appuyez sur le bouton (ser) ou sur le bouton droite pour accéder au menu.
- 4. Appuyez sur les boutons Haut/Bas/Gauche/Droit pour sélectionner la langue souhaitée et appuyez sur le bouton (set) pour confirmer.
- 5. Appuyez sur le bouton  $\boxed{ }\mathbf{E}$  et l'écran de prise de vue apparaît.

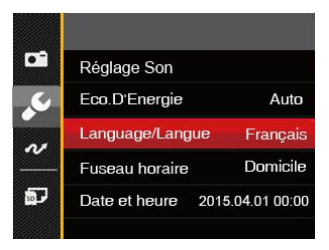

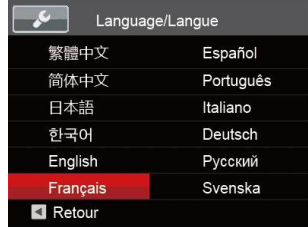

#### <span id="page-19-0"></span>**Réinitialiser Date/Heure**

Après avoir défini votre langue la première fois, suivez les instructions ci-dessous pour réinitialiser la date et l'heure.

- 1. Appuyez sur le bouton **⊟**), appuyez sur le bouton haut/bas pour sélectionner  $\blacksquare$ , et appuyez sur le bouton (set) pour accéder au menu.
- 2. Appuyez sur le bouton haut/bas pour sélectionner  $\mathcal{L}$ , et appuyez sur le bouton  $\overline{\text{ser}}$  ou sur la le bouton droit pour accéder au menu.
- 3. Appuyez sur le bouton haut/bas pour sélectionner [Date et heure], et appuyez sur le bouton (ser) ou sur la le bouton droit pour accéder au menu.
- 4. Appuyez sur le bouton gauche/droite pour sélectionner le bloc à régler : L'heure et la date s'affichent sous la forme YYYY.MM.DD/HH:MM.
- 5. Appuyez sur la le bouton haut/bas pour choisir la valeur du bloc sélectionné. Après avoir terminé vos réglages, appuyez sur le bouton (set) pour confirmer.
- 6. Appuyez sur le bouton  $\Box$  et l'écran de prise de vue apparaît.

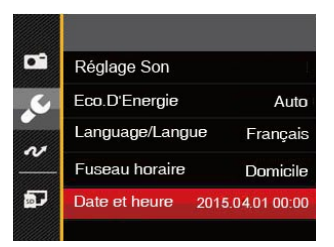

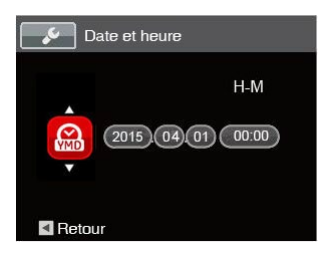

# <span id="page-20-0"></span>APERÇU DES DIFFÉRENTS MODES

## Paramètre d'affichage

Appuyez sur le bouton (DISP) pour afficher les réglages: L' écran par défaut, L'écran avec grille de cadre, L'écran vide.

L' écran par défaut: affiche les paramètres actuels.

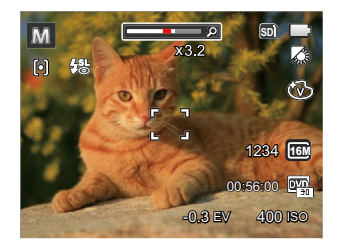

L'écran avec grille de cadre: affiche les paramètres actuels et l'histogramme.

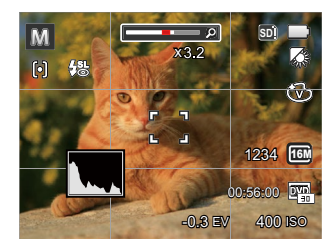

L'écran vide: n'affiche aucune information.

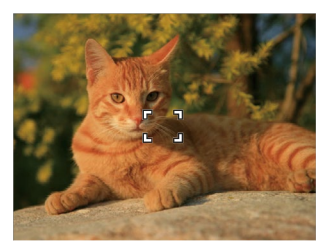

## <span id="page-21-0"></span>Affichage de l'écran LCD

#### **Aperçu des icônes de l'écran en mode de prise de vue photo**

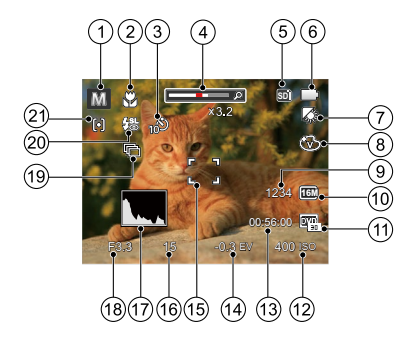

- 1. Mode de capture
- 2. Mode Macro
- 3. Retardateur
- 4. Indicateur de niveau de zoom (Visualisation quand on appuie sur le bouton de zoom d'écran)
- 5. Carte mémoire / Mémoire interne
- 6. Etat de la batterie
- 7. Balance des blancs (réglable en M Mode)
- 8. Effet de couleur (réglable en MJ Mode)
- 9. Nombre d'images restantes
- 10. Taille de l'image
- 11. Qualité vidéo
- 12. Valeur d'ISO (réglable en M Mode)
- 13. Temps d'enregistrement restant
- 14. Compensation de l'exposition (réglable en MI Mode)
- 15. Cadre de mise au point
- 16. Vitesse de l'obturateur
- 17. Histogramme
- 18. Valeur d'ouverture
- 19. Rafale
- 20. Mode Flash
- 21. Mode AF

#### <span id="page-22-0"></span>**Aperçu des icônes de l'écran en mode de capture vidéo**

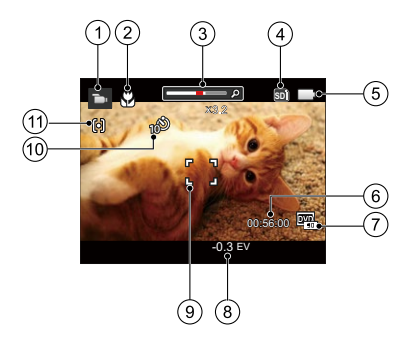

- 1. Mode film
- 2. Mode Macro
- 3. Indicateur de niveau de zoom (Visualisation quand on appuie sur le bouton de zoom d'écran)
- 4. Carte mémoire / Mémoire interne
- 5. Etat de la batterie
- 6. Temps d'enregistrement restant
- 7. Qualité vidéo
- 8. Compensation de l'exposition
- 9. Cadre de mise au point
- 10. Retardateur
- 11. Mode AF
- Pour des meilleurs résultats, l'utilisation d'une carte mémoire SDHC est recommandée lorsque vous voulez enregistrer des clips vidéo. La taille de la mémoire interne de l'appareil photo est limitée et, si elle est utilisée pour l'enregistrement de clips vidéo, peut causer des clignotements et du bruit.

#### <span id="page-23-0"></span>**Aperçu des icônes de l'écran en mode lecture**

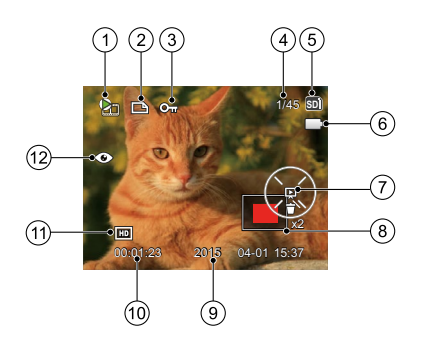

- 1. Fichier du film
- 2. Fichier DPOF
- 3. Protection de fichier
- 4. Espace mémoire (indiquant le nombre actuel de photos et le nombre total de photos)
- 5. Carte mémoire / Mémoire interne
- 6. Etat de la batterie
- 7. Réglage de la diapositive/Lecture du film
- 8. Zone de concentration du Zoom
- 9. Date de prise de vue
- 10. Longueur du film/Nombre de photos avec la prise de vue en rafale
- 11. Qualité vidéo
- 12. Réduction des yeux rouges

# <span id="page-24-0"></span>Utilisation du bouton de sélection du Mode

L'appareil photo de offre un bouton de sélection du mode très pratique qui vous permet de passer d'un mode à l'autre aisément. Tous les modes disponibles sont listés comme suit:

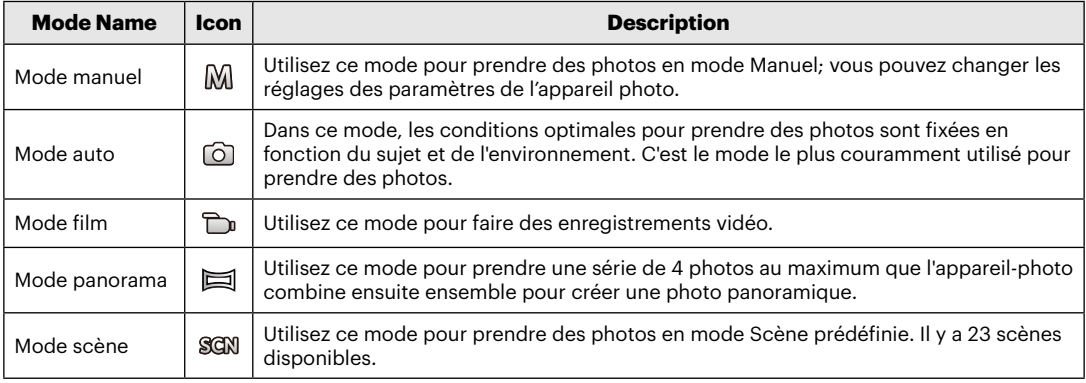

## <span id="page-25-0"></span>Mode manuel Mode auto Number of Texas and Mode auto

Lorsque vous sélectionnez le mode M (manuelle), vous pouvez définir manuellement l'EV / ISO.

- 1. Appuyez sur le bouton  $\sqrt{m_{\text{obs}}}$  pour sélectionner le Mode manuel ( $\mathbb{M}$ ), puis appuyez sur  $\overline{\text{sgn}}$  pour confirmer.
- 2. Appuyez sur le bouton  $(s_{ET})$ .

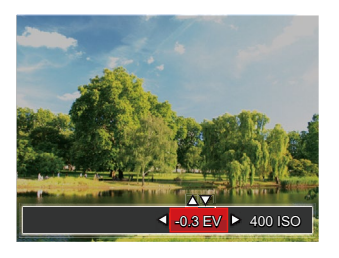

- 3. Appuyez sur la les boutons gauche/droite pour sélectionner un élément à régler.
- 4. Appuyez sur la les boutons haut/bas pour ajuster les réglages.
- 5. Appuyez sur le bouton (ser) pour finir le réglage et accéder à l'écran de prise de vue.

Le mode Auto est le mode le plus facile à utiliser pour prendre des photos. Dans ce mode, l'appareil optimise automatiquement les paramètres pour des photos de meilleure qualité.

Suivez les étapes suivantes:

- 1 Appuyez sur le bouton (MODE pour sélectionner le  $Mode$  auto  $($  $\bigcap$  $).$
- 2. Cadrez la photo à l'aide de l'écran LCD et enfoncez le déclencheur à mi-chemin pour faire la mise au point sur le sujet.
- 3. L'écran LCD montrera le cadre au point vert après que le sujet est fixé.
- 4. Appuyez à fond sur le déclencheur pour prendre des photos.

# <span id="page-26-0"></span>Mode film

1. Appuyez sur le bouton  $\overline{(\text{mod } p)}$  pour sélectionner le mode film  $\overline{(\overline{p})}$ .

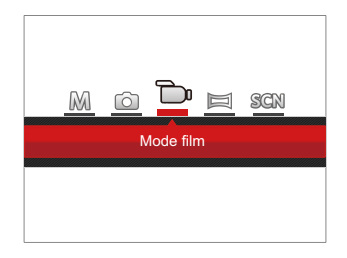

- 2. Appuyez sur le déclencheur pour démarrer l'enregistrement.
- 3. Apres l'enregistrement, appuyez sur le bouton de raccourci Enregistrement ou sur le déclencheur pour arrêter l'enregistrement et revenir à l'écran de prise de vue.

### <span id="page-27-0"></span>Mode panorama

Avec le Mode Panorama, vous pouvez prendre une série de photos qui seront mises bout à bout par l'appareil dans une image ultra-large panoramique.

Suivez les étapes ci-dessous :

- 1. Appuyez sur (MODE pour sélectionner le Mode panorama  $(\equiv$ 1).
- 2. Utilisez les boutons Gauche/Droite pour spécifier le sens de la prise de photo, puis sous 2 secondes la séquence panoramique commence automatiquement.
- 3. Composez la première vue de l'image panoramique sur l'écran LCD et appuyez sur le déclencheur pour prendre la photo.

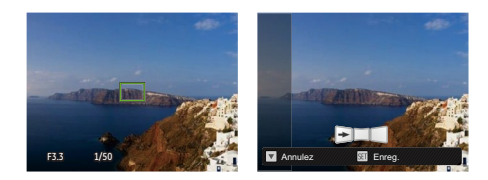

- 4. Une fois la première vue prise, l'image semi-transparente de la première vue apparaît sur le bord de l'écran. Vous pouvez utiliser cette image pour composer votre photo avant d'appuyer sur le déclencheur pour terminer la composition manuelle.
- 5. Si les photos prises sont moins de 4 photos, appuyez sur le bouton (set), l'appareil va automatiquement coller les photos. Appuyez sur le bouton de lecture pour entrer dans le mode de lecture afin de voir l'effet
- 6. Après avoir pris 4 photos, l'appareil photo va automatiquement coller les photos. Appuyez sur le bouton de lecture pour entrer dans le mode de lecture afin de voir l'effet.

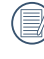

En mode Panorama, le Flash, le retardateur, le mode Macro et la compensation d'exposition sont désactivés.

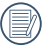

En mode Panorama, lorsque la taille de l'image est réglée sur 2M, jusqu'à 4 photos peuvent être assemblées.

# <span id="page-28-0"></span>Mode scène

Vous pouvez sélectionner un mode approprié parmi les 23 modes de scène en fonction de l'environnement courant de capture. L'appareil configure ensuite automatiquement les paramètres les plus appropriés.

Appuyez sur le bouton (more pour sélectionner le mode SCN), Appuyez sur les boutons pour sélectionner une scène, et appuyez sur le bouton (ser) pour confirmer.

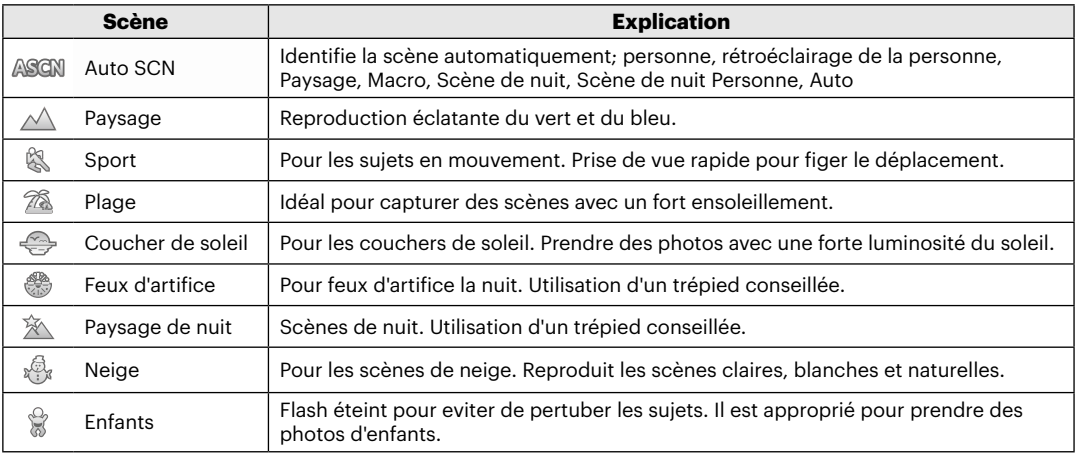

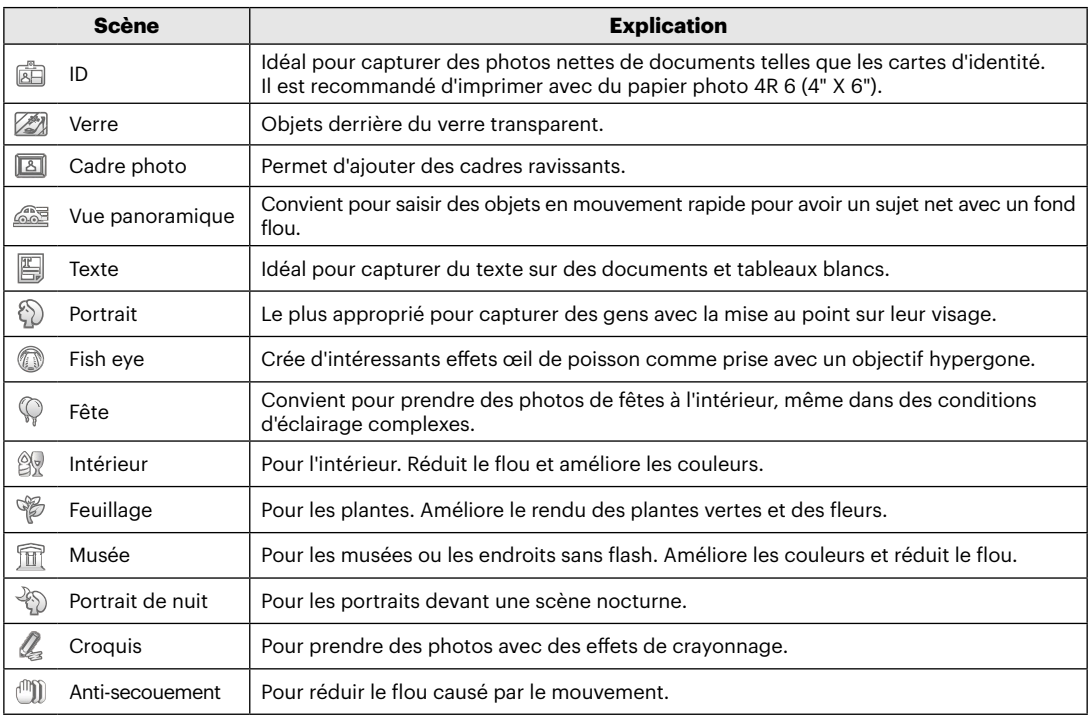

#### <span id="page-30-0"></span>**Auto SCN**

Dans le mode scène ASCN, l'appareil peut détecter intelligemment différents environnements, et sélectionner automatiquement la meilleure scène et les meilleurs réglages photo pour vous.

- 1. Appuyez sur le bouton (MODE pour sélectionner le mode SGN, puis sélectionnez la fonction ASCN.
- 2. Tenez la caméra de façon stable et visez le sujet. Le mode de scène optimal sera identifié automatiquement.

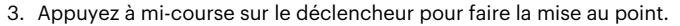

4. Appuyez à fond sur le déclencheur pour prendre des photos.

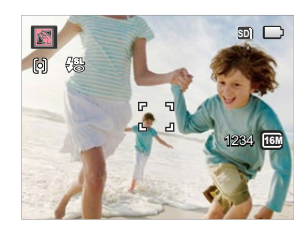

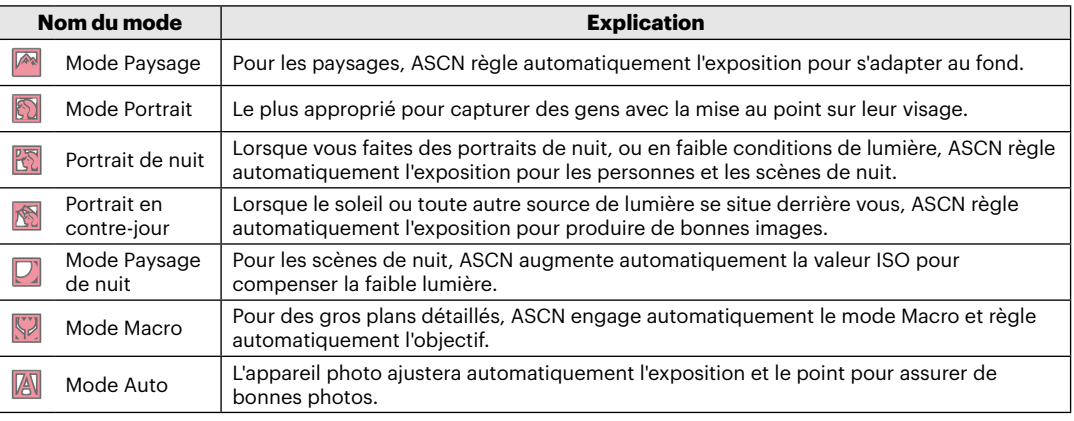

# <span id="page-31-0"></span>OPÉRATIONS DE BASE

# Mode flash

Le flash permet d'éclairer un sujet mal éclairé ou d'offrir de l'éclairage supplémentaire lors des prise dans un environnement sombres.

1. Appuyez sur le bouton droit  $(\overline{\ }*)$ ) pour entrer dans le menu de réglages du flash.

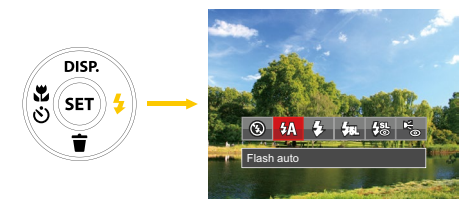

- 2. Appuyez sur les bouton gauche/droit pour sélectionner parmi les 6 modes suivants :
	- Arrêt forcé

Le flash ne se déclenche jamais.

•  $\sqrt{4}$  Flash auto

Le flash de l'appareil photo se déclenche automatiquement en fonction des conditions courantes d'éclairage.

- $\frac{\sqrt{2}}{2}$  Flash forcé Le flash se déclanche a chaque prise de photos.
- $\cdot$   $\frac{1}{2}$ SVnchro. lente

Ceci permet la capture de scènes nocturnes avec des personnes au premier plan. Il est recommandé d'utiliser un trépied pour ce mode.

•  $\frac{1}{2}$  Synchro. lente+Yeux rouges

Vous pouvez utiliser ce mode pour combiner la synchronisation lente et la réduction des yeux rouges.

- $\frac{166}{160}$  Réduction des yeux rouges L'appareil photo émet une lumière brève avant de prendre la photo pour corriger l'effet « yeux rouges ».
- 3. Appuyez sur le bouton (ser) pour valider les réglages et quitter l'option.

### <span id="page-32-0"></span>Mode macro

Le mode macro permet de prendre des photos de petits objets ou en étant très rapproché du sujet. Il est alors possible de prendre des photos en étant très près du sujet.

1. Appuyez sur le bouton ( $\binom{2}{3}$ ) pour entrer dans le menu de macro.

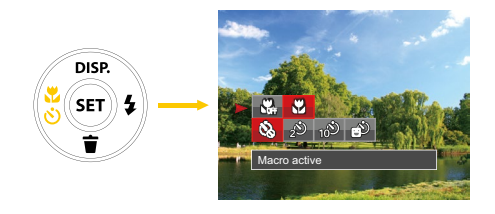

- 2. Appuyez sur les bouton gauche/droit pour sélectionner parmi les 2 modes suivants :
	- $\bigotimes$  Macro désactive

Choisissez cette option pour désactiver le mode macro.

 $\cdot$   $\mathbb{W}$  Macro active

Sélectionnez ce mode pour faire la mise au point sur des objets situées à 5 cm de l'objectif.

3. Appuyez sur le bouton (ser) pour valider les réglages et quitter le menu.

### <span id="page-33-0"></span>Paramètres du retardateur

L'utilisation de cette fonction permet la prise des photos à un temps fixe. L'appareil photo peut être réglée à prendre une photo automatiquement apres 2sec, 10sec ou Retardateur avec sourire.

1. Appuyez sur le bouton ( $\binom{3}{5}$ ) pour entrer dans le menu de macro.

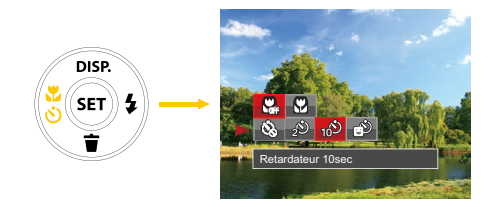

2. Appuyez sur le bouton Haut / Bas pour accéder au menu de la fonction retardateur.

- 3. Appuyez sur les bouton gauche/droit pour sélectionner parmi les 4 modes suivants :
	- Retardateur désactive Désactiver le retardateur.
	- $\circ$  Retardateur 2sec Une seule photo est prise, 2 secondes après l'appui sur le déclencheur.
	- Retardateur 10sec

Une seule photo est prise, 10 secondes après l'appui sur le déclencheur.

•  $\otimes$  Retardateur sourire

Appuyez sur le déclencheur pour prendre une photo immédiatement après qu'un visage souriant est détecté.

4. Appuyez sur le bouton (set) pour valider les réglages et quitter le menu.

### <span id="page-34-0"></span>Paramètres EV

Le menu de fonction EV de la caméra consiste à l'ajustement EV (réglable en MD Mode) et ISO (réglable en M Mode). Avec un réglage de fonction approprié, l'utilisateur peut prendre des photos avec de meilleurs effets.

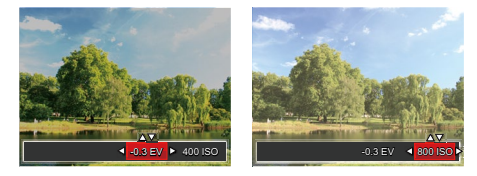

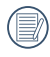

Veuillez consulter le mode manuel à la page 25 pour les étapes d'opération de réglage EV.

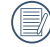

La gamme ajustable de la valeur de l'exposition est à partir de EV -2.0 à EV+2.0.

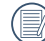

 $\alpha$  La fonction ISO vous permet de régler la sensibilité du capteur de la caméra à partir de la luminosité de la scène. Pour améliorer le résultat dans des environnements sombres, la vitesse ISO doit être élevée. Par contre, dans des conditions de forte luminosité, la vitesse ISO doit être plus basse. Les images avec un ISO plus élevé auront naturellement un bruit plus élevés que celles avec un ISO faible.

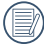

L'option de ISO comprend automatique, 80, 100, 200, 400, 800 et 1600.

Votre camera a deux types de fonctionnement du zoom: Zoom optique et zoom digital. Quand vous prenez une photo appuyée sur le bouton zoom pour faire le zoom.

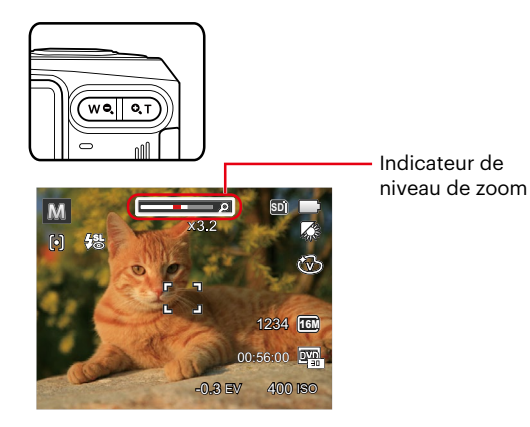

Appuyez sur le bouton pour sélectionner le facteur de grossissement. L'écran affiche alors la valeur du zoom et une grille indiquant où la partie zoomée est située dans la photo.

### <span id="page-35-0"></span>Utilisation du zoom Utilisation de l'enregistrement rapide

En mode de prise de vue, appuyez sur le bouton de raccourci Enregistrement (pour accéder directement au mode d'enregistrement et enregistrer.

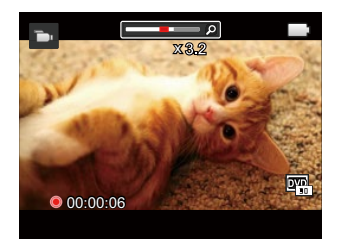

Apres l'enregistrement, appuyez sur le bouton de raccourci Enregistrement  $\left(\widehat{\bullet}\right)$  ou à nouveau sur le déclencheur, vous pouvez ainsi sauvegarder la vidéo et retourner à l'écran de prise de vue.
# **LECTURE**

# Regarder les photos et les clips vidéo

Pour regarder vos photos et clips vidéo sur l'écran LCD:

- 1. En appuyant sur le bouton  $\Box$ , la dernière prise photo ou vidéo s'affiche à l'écran LCD.
- 2. Utilisez les boutons de navigation Gauche/Droite pour naviguer dans les photos ou clips vidéo sur la mémoire interne ou la carte mémoire.
- 3. Pour jouer un clip vidéo, appuyez sur le bouton  $(FF)$  pour aller au mode de lecture vidéo.

Lors de la lecture vidéo, les instructions de fonctionnement apparaîtront à l'écran. Appuyez sur les boutons pour exécuter les fonctions correspondantes.

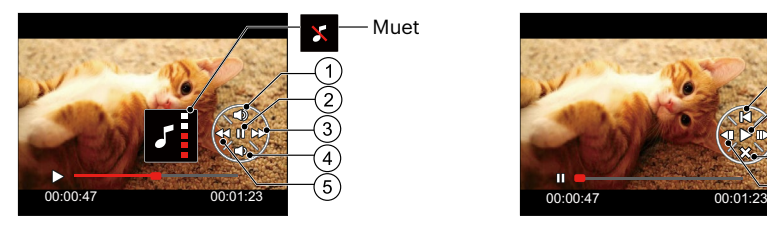

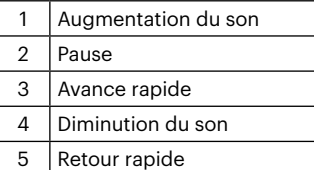

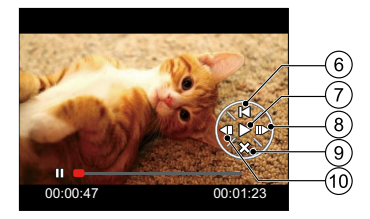

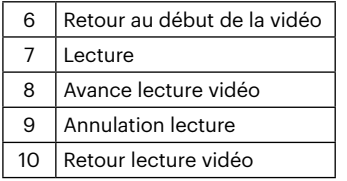

# Vue en réduction

Quand le mode Lecture, presser le bouton zoom  $\overline{w}$ e pour exposer les ongles des photos et vidéos dans l'écran.

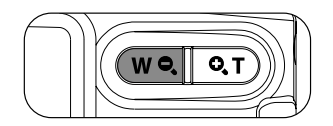

1. Utilisez la molette du zoom pour basculer entre les miniatures 3 x 3 et 4 x 4.

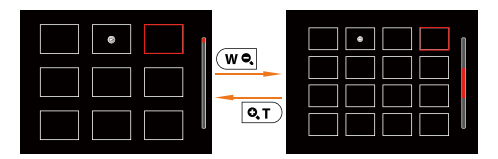

2. Lorsque une vignette 3 x 3 ou 4 x 4 est affichée, appuyez sur boutons de navigation pour sélectionner une image ou un clip vidéo à regarder.

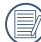

Si l'indicateur  $\triangleright$  apparaît sur l'écran, c'est qu'un fichier vidéo est lu.

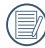

Appuyez sur le bouton (ser) pour rétablir un icône de prévisualisation à sa taille d'image originale.

# Utilisation du zoom sur les images déjà prises (images fixes seulement)

Les boutons de zoom peuvent aussi être utilisés pendant la lecture. Cela vous permettra de grossir vos images jusqu'à 2 ~ 8 fois.

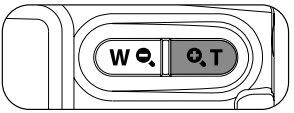

- 1. Appuyez sur les boutons gauche/droit pour sélectionner une image à zoomer.
- 2. Presser le bouton zoom pour zoomer  $\overline{q_1}$ .
- 3. Le coin droit inférieur de l'écran affichera le nombre de fois et la zone d'utilisation du zoom de photos.

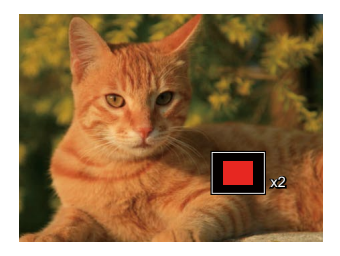

- 4. Appuyez sur les boutons gauche/droit/haut/bas pour naviguer et sélectionner une partie de l'image à zoomer.
- 5. Appuyez sur le bouton  $(s)$  pour retourner la photo a sa taille d'origine.

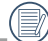

Les vidéos ne peuvent pas être agrandir.

### Diaporama

Ce paramètre vous permet de regarder toutes les photos avec un diaporama.

- 1. Appuyez sur le bouton  $\circled{r}$  pour entrer dans l'écran de lecture.
- 2. Appuyez sur le bouton (set) pour entrer dans l'option de diaporama.
- 3. Appuyez sur les boutons gauche/droit pour sélectionner la lecture de diaporama ou pour [Annuler] et revenir à l'écran de lecture.

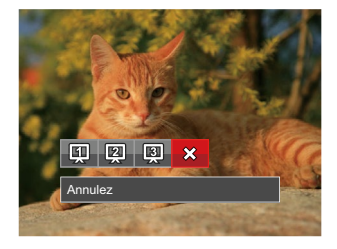

4. Appuyez sur le bouton (set) pour confirmer votre sélection.

# Suppression de photos et de vidéo

En mode lecture, appuyez sur le bouton bas  $(\overline{\bullet})$  pour sélectionner vos photos et vidéos.

Pour supprimer des images ou des vidéos :

- 1. Appuyez sur le bouton  $\circled{r}$  pour passer au mode de lecture.
- 2. Appuyez sur les boutons gauche/droit pour sélectionner les photos et vidéos à supprimer.
- 3. Appuyez sur le bouton bas  $(\overleftrightarrow{\bullet})$  et l'écran de suppression s'affiche.

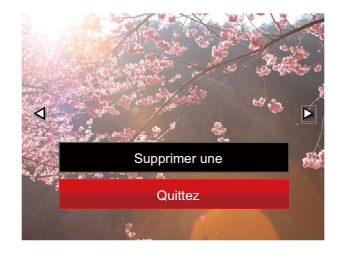

4. Appuyez sur les boutons haut/bas pour sélectionner [Supprimer une] ou [Quittez], et appuyez sur le bouton pour confirmer.

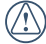

Les photos/clips vidéo effacés ne pourront pas être récupérées.

# UTILISATION DES MENUS

# Menu Photo

# Mode: MGIES

- 1. En mode de prise de vue photo, appuyez sur le bouton **in** pour entrer dans le menu de prise de vue photo.
- 2. Appuyez sur les boutons haut/bas pour sélectionner le menu de prise de vue photo à régler.
- 3. Appuyez sur les boutons gauche/droit pour sélectionner le menu de prise de vue à régler, et appuyez sur le bouton (ser) pour confirmer.

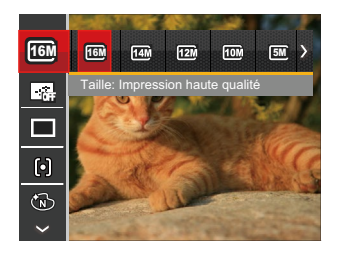

Référez vous aux pages suivantes pour plus de détails concernant chaque réglage.

### **Taille de l'image**

Le réglage de la taille est lié à la résolution des photos, en pixels. Une photo avec une plus haute résolution peut être imprimée en grand format sans subir de dégradation.

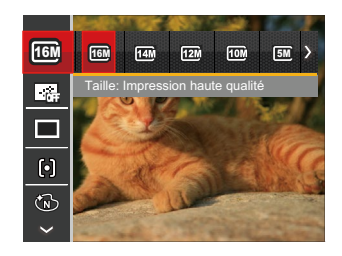

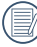

La qualité de l'image augmente avec le nombre de pixels. En revanche, vous pourrez prendre plus de photos avec votre carte mémoire si le nombre de pixels est bas.

### **Continu AF**

Permet à l'AF de faire la mise au point continue automatiquement lors de la prise de photos.

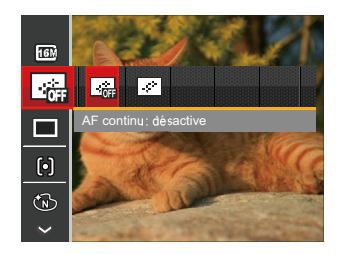

Il y a 2 choix :

- Désactive
- Active

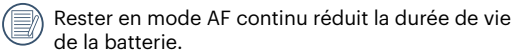

### **Rafale**

Utilisez ce paramètre pour prendre des photos en rafale.

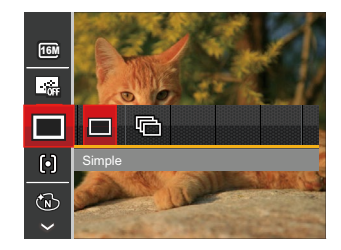

Il y a 2 choix :

- Simple
- Rafale

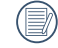

Appuyez sur le bouton déclencheur pour commencer la prise de photo continue.

### **Paramètres de focalisation**

Dans les différents modes de prise de vue, vous pouvez sélectionner différentes méthodes de mise au point.

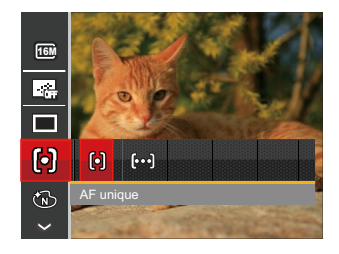

Il y a 2 choix :

- AF unique: Le cadre de mise au point apparaît au centre de l'écran LCD pour faire la mise au point sur le sujet.
- AF multiple: L'appareil photo fait

automatiquement le point sur une large zone pour trouver le point de mise au point.

### **Effet de couleur**

La fonction de paramètre de couleur de l'image permet à l'utilisateur de sélectionner différents effets de couleur.

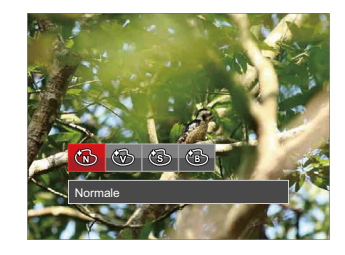

Il y a 4 choix :

- Normale
- Éclatante
- Sépia
- Noir et blanc

### **Paramètres de balance des blancs**

La balance des blancs permet à l'utilisateur d'ajuster la température des couleurs en fonction des conditions de luminosité afin de garantir une restitution optimale des couleurs.

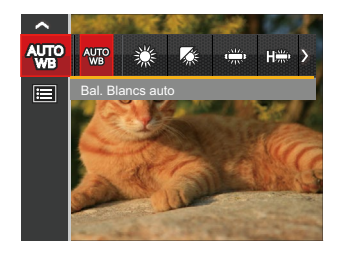

Il y a 7 choix :

- Bal. Blancs auto
- Lumière du jour
- Nuageux
- Fluorescent
- CWF fluorescent
- Incandescent
- Bal. blancs manuelle (Appuyez à fond sur le déclencheur pour détecter la valeur de balance des blancs)

#### **Scène**

Choisissez le mode de scène en mode SCN.

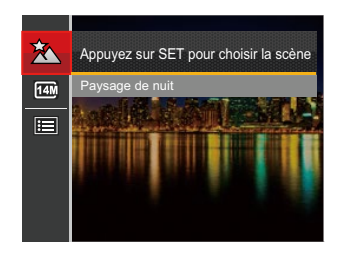

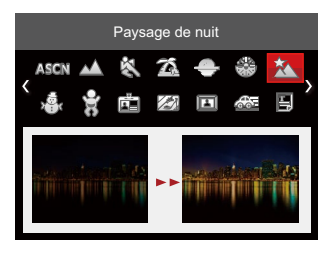

• Menu de prise de photos du mode de prise de photos (O: optionnel X: Non optionnel)

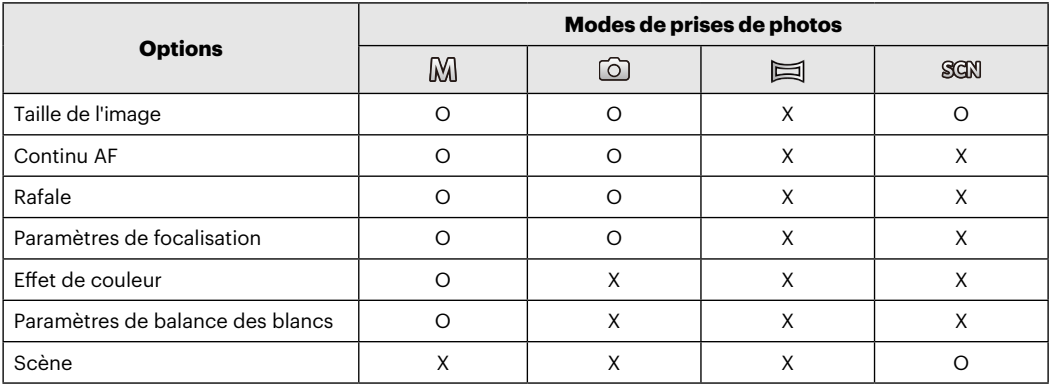

# Menu de réglages de prise de vue photo

### Mode: M<sub>1</sub>01

1. Appuyez sur le bouton  $\Box$ ) dans le mode de prise de vue photo et appuyez sur les boutons haut/bas pour sélectionner  $\blacksquare$ .

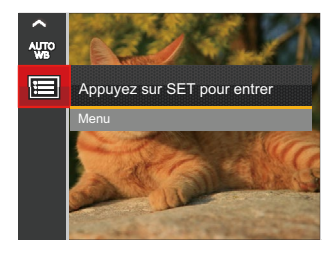

- 2. Appuyez sur le bouton (SET) pour accéder au menu.
- 3. Appuyez sur les boutons haut/bas pour sélectionner  $\Box$ , et appuyez sur le bouton  $\circ$  ou sur la le bouton droite pour accéder au menu.
- 4. Appuyez sur les boutons haut/bas pour sélectionner l'élément à régler, et appuyez sur le bouton (ser) ou sur le bouton droite pour accéder au menu.
- 5. Appuyez sur les boutons haut/bas sélectionner une option et appuyez sur le bouton  $(s_F)$  pour confirmer.

#### **Qualité**

Le réglage de Qualité peut être utilisé pour ajuster le taux de compression des images.

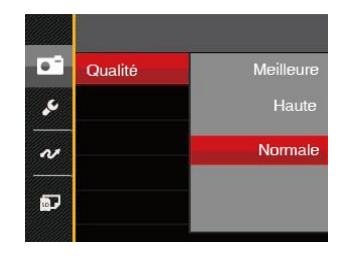

Il y a 3 choix :

- Meilleure (16M Taille de fichier moyenne: 4.0 MB)
- Haute (16M Taille de fichier moyenne: 2.5 MB)
- Normale (16M Taille de fichier moyenne: 2.0 MB)

### **Rayon aide AF**

Dans un environnement plus sombre, la fonction Rayon aide AF peut être activée pour aider la mise au point.

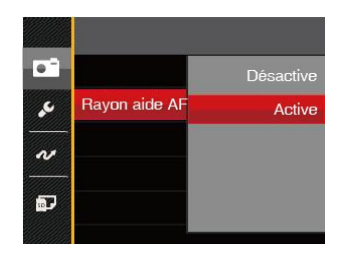

Il y a 2 choix :

- Désactive
- Active

### **Zoom numérique**

Activer ou désactiver le zoom numérique.

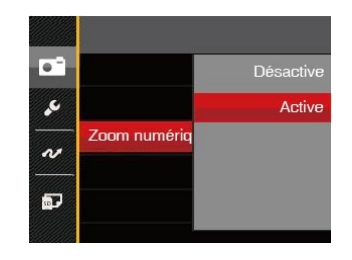

Il y a 2 choix :

- Désactive
- Active

#### **Impression de la date**

Inclut un timbre de date/heure sur la photo.

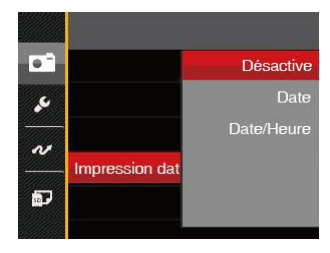

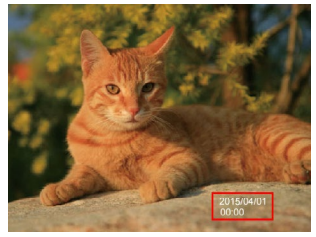

Il y a 3 choix :

- Désactive
- Date
- Date/Heure

### **Visualisation rapide**

Cette option permet de revoir rapidement des photos immédiatement après leur prise. Chaque photo est affichée sur l'écran LCD en fonction du temps sélectionné.

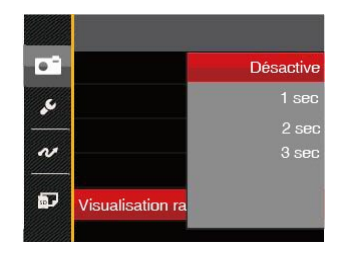

Il y a 4 choix :

- Désactive
- 1 sec
- 2 sec
- 3 sec
- 

Une durée de visualisation plus courte prolonge la durée de vie de la batterie.

# Menu Film

### Mode: Th

1. Appuyez sur le bouton (MODE), sélectionnez le mode  $\overline{\mathbb{D}}$  et appuyez sur le bouton  $\overline{\mathbb{D}}$  pour entrer dans le menu Film.

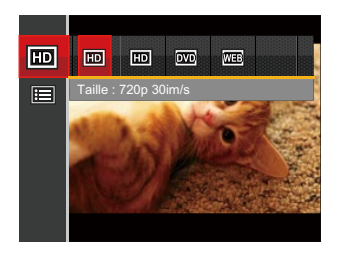

- 2. Appuyez sur les boutons haut/bas pour sélectionner le menu Film à régler.
- 3. Appuyez sur les boutons gauche/droit pour sélectionner le menu Film à régler et appuyez sur le bouton (set) pour confirmer.

### **Qualité vidéo**

Réglez la résolution de l'image utilisée pendant l'enregistrement vidéo.

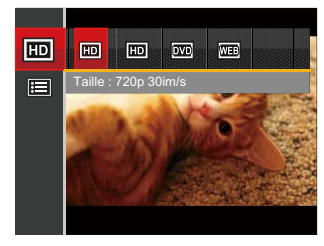

La vitesse nécessaire de la carte SD pour l'écriture et la lecture des données HD est ainsi:

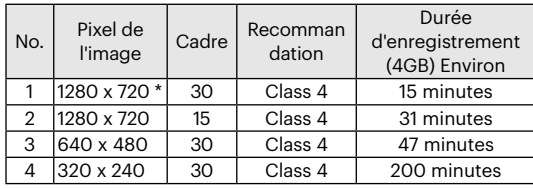

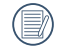

\*La durée d'enregistrement maximale est de 29 minutes en une fois.

# Menu de réglages Film

## Mode: Th

- 1. Appuyez sur le bouton  $\sqrt{M_{\text{pole}}}$ , sélectionnez le mode  $\Box$  et appuyez sur le bouton  $\Box$  pour entrer dans le menu Film.
- 2. Appuyez sur les boutons haut/bas pour sélectionner  $\blacksquare$ , et appuyez sur le bouton (set) pour accéder au menu.

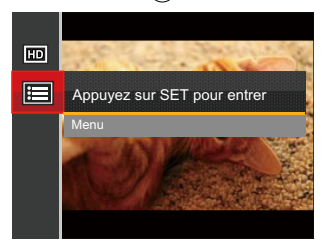

- 3. Appuyez sur les boutons haut/bas pour sélectionner , et appuyez sur le bouton (SET) ou sur le bouton droit pour accéder au menu.
- 4. Sélectionnez les éléments à régler et appuyez sur le bouton (set) ou sur le bouton droit pour accéder au menu.
- 5. Appuyez sur les boutons gauche/droit pour sélectionner une option et appuyez sur le bouton (ser) pour confirmer.

### **Zoom numérique**

Activer ou désactiver le zoom numérique.

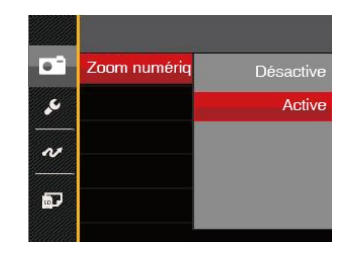

Il y a 2 choix :

- Désactive
- Active

## Menu Lecture

- 1. Appuyez sur le bouton  $\Box$  pour afficher l'écran de lecture, et appuyez sur le bouton  $\Box$  pour accéder au menu.
- 2. Appuyez sur le bouton droit haut/bas pour sélectionner la lecture à régler, et appuyez sur le bouton (se) pour y accéder.
- 3. Appuyez sur les boutons gauche/droit pour sélectionner une option et appuyez sur le bouton (set) pour confirmer.

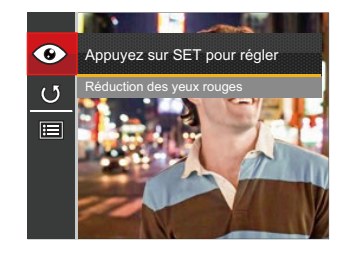

Référez vous aux pages suivantes pour plus de détails concernant chaque réglage.

#### **Réduction yeux rouges**

Utilisez ce réglage pour effacer les yeux rouges des photos.

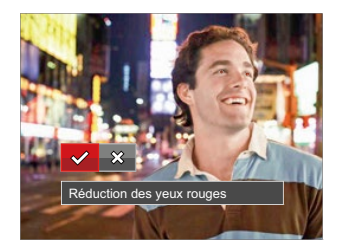

Il y a 2 choix :

- Réduction des yeux rouges
- Annuler

#### **Pivoter**

Ce paramètre vous permet de faire pivoter la photo dans un certain sens.

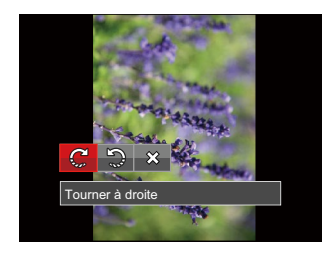

Il y a 3 choix :

- Tourner à droite
- Tourner à gauche
- Annuler

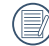

Les photos panoramiques et les vidéos ne peuvent être pivotées.

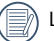

Le fichier modifié remplacera l'original.

# Menu de réglages Lecture

- 1. Appuyez sur le bouton  $\Box$  pour afficher l'écran de lecture, appuyez sur le bouton  $\Box$ , et appuyez sur la touche fléchée haut/bas pour sélectionner  $\blacksquare$ .
- 2. Appuyez sur le bouton (set) pour accéder au menu.

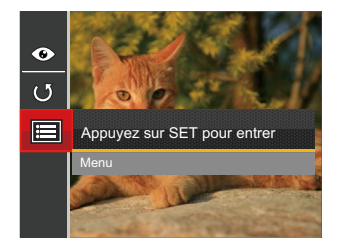

- 3. Appuyez sur les boutons haut/bas pour sélectionner  $\blacksquare$ , et appuyez sur le bouton  $(\epsilon \bar{\bf r})$  ou sur le bouton droit pour accéder au menu.
- 4. Appuyez sur les boutons haut/bas pour sélectionner l'élément à régler, et appuyez sur le bouton ( $\overline{sp}$ ) ou sur le bouton droit pour accéder au menu.
- 5. Appuyez sur les boutons haut/bas pour sélectionner une option et appuyez sur le bouton  $(F)$  pour confirmer.

Référez vous aux pages suivantes pour plus de détails concernant chaque réglage.

#### **Protéger**

Pour éviter toute suppression accidentelle de photo ou de vidéo, utilisez ce réglage pour verrouiller un fichier ou tous les fichiers.

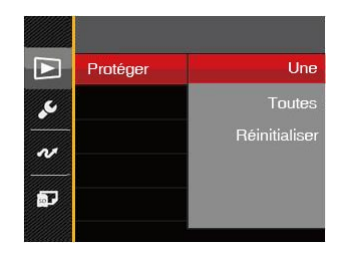

Il y a 3 choix :

- Une: Verrouille la photo ou la vidéo sélectionnée si elle n'est pas protégée ; déverrouille la photo ou la vidéo sélectionnée si elle est protégée.
- Toutes: Verrouille toutes les photos ou vidéos.
- Réinitialiser: Annule le verrouillage de toutes les photos ou vidéos.

#### **Supprimer**

Vous pouvez supprimer un ou tous les fichiers photo / vidéo.

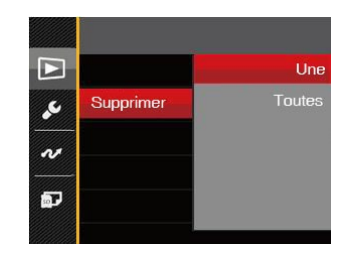

Il y a 2 choix :

- Une: Supprime une photo ou vidéo.
- Toutes: Supprime toutes les photos ou vidéos.
- 

L'indicateur " ou" signifie qu'un fichier est protégé. La protection de fichier doit être enlevée avant de pouvoir supprimer le fichier.

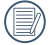

La suppression des fichiers provoquera la réinitialisation des réglages DPOF.

### **DPOF (Format d'impression numérique)**

DPOF vous permet d'enregistrer une sélection de photos que vous désirez imprimer, et d'enregistrer cette sélection sur la carte mémoire; de cette façon, vous n'avez plus qu'à emmener votre carte mémoire dans un magasin photo sans besoin de décrire à la personne une par une les photos que vous désirez imprimer.

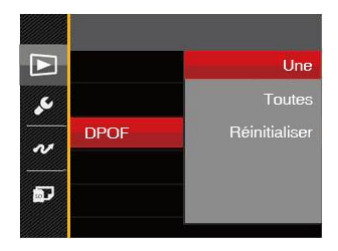

Il y a 3 choix :

- Une
- Toutes
- Réinitialiser

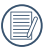

L'imprimante qui prend en charge le DPOF est nécessaire pour l'impression.

### **Découpez**

Le réglage de la taille vous permet de recadrer une photo et de l'enregistrer comme une nouvelle image.

- 1. Appuyez sur les boutons haut/bas pour sélectionner  $[$ Découpez $]$ , et appuyez sur le bouton  $(F)$  ou sur le bouton droit pour accéder au menu.
- 2. Sélectionnez [Oui] pour confirmer le découpage. Sélectionnez la partie à découper en utilisant le levier de zoom et les touches directionnelles pour découper une photo.

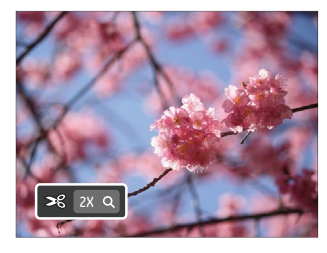

3. Appuyez sur le bouton (set) et l'invite [Enregistrez les changements?] apparait. Sélectionnez  $[\sqrt{}$  pour modifier et enregistrer l'image. Sélectionnez [ $\%$ ] pour annuler les modifications et revenir à l'écran de l'invite de découpage.

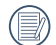

L'image ne peut pas être coupée de nouveau quand elle est tronquée à 640x480.

# Menu Configuration

- 1. Appuyez sur le bouton  $\boxed{1}$  dans n'importe quel mode et appuyez sur les boutons haut/bas pour sélectionner 19.
- 2. Appuyez sur le bouton (set) pour accéder au menu.
- 3. Appuyez sur les boutons haut/bas pour sélectionner  $\blacktriangleright$ , et appuyez sur le bouton  $\binom{1}{r}$  ou sur le bouton droit pour accéder au menu.

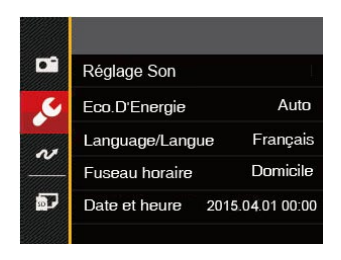

- 4. Appuyez sur le bouton haut/bas pour sélectionner l'élément à régler, et appuyez sur le bouton ( $\overline{sp}$ ) ou sur le bouton droit pour accéder au menu.
- 5. Appuyez sur les boutons haut/bas pour sélectionner une option et appuyez sur le bouton (se) pour confirmer.

Référez vous aux pages suivantes pour plus de détails concernant chaque réglage.

### **Réglage Son**

Pour changer les réglages:

- 1. Sélectionnez [Réglage Son] dans le menu des réglages de base. Appuyez sur le bouton (ser) ou sur le bouton droit pour accéder au menu.
- 2. Appuyez sur les boutons gauche/droit pour sélectionner une option.

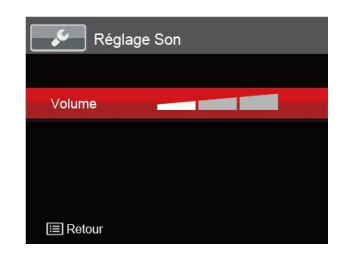

3. Appuyez sur le bouton  $(s_{ET})$  pour confirmer.

### **Economie d'énergie**

Cette fonction permet d'économiser de l'énergie pour que la batterie dure aussi longtemps que possible. Suivez les étapes suivantes pour éteindre automatiquement l'écran LCD et l'appareil photo après une certaine durée d'inactivité.

- 1. Sélectionnez [Eco.D'Energie] dans le menu des réglages de base. Appuyez sur le bouton (set) ou sur le bouton droit pour accéder au menu.
- 2. Appuyez sur les boutons haut/bas pour sélectionner une option.

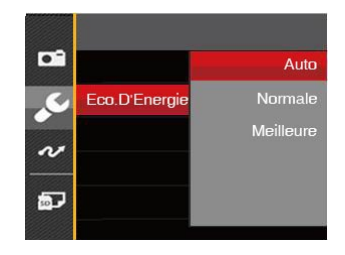

3. Appuyez sur le bouton  $(s_{F})$  pour confirmer.

#### **Language/Langue**

Reportez-vous à la section "Réinitialiser votre langue" à la page 18.

#### **Fuseau horaire**

Le paramètre Heure mondiale est une fonction utile pour vos voyages à l'étranger. Cette fonction vous permet d'afficher l'heure locale sur l'écran LCD lorsque vous êtes à l'étranger.

- 1. Sélectionnez [Fuseau horaire] dans le menu des réglages de base. L'écran des fuseaux horaires apparaît.
- 2. Appuyez sur les boutons haut/bas pour choisir les champs du lieu de départ  $({\binom{n}{k}}$  et de la destination ( $\textcircled{\tiny{\textcircled{\tiny{\textcirc}}}}$ ).
- 3. Appuyez sur les boutons gauche/droit pour sélectionner une ville sur le même fuseau horaire que celui de ce champs. Appuyez sur le bouton (set) pour confirmer les réglages.

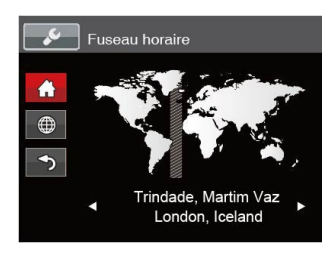

#### **Date et heure**

Reportez-vous à la section "Réinitialiser Date/Heure" à la page 19.

# File / Software

### **Formater**

Remarque: Le formatage vous permet de supprimer tous les contenus de la carte mémoire et de la mémoire intégrée, y compris les fichiers de photo et de film protégés.

Pour utiliser cette fonction:

- 1. Appuyez sur le bouton  $\boxed{1}$ , appuyez sur les boutons haut/bas pour sélectionner  $\boxed{1}$ , et appuyez sur le bouton pour accéder au menu.
- 2. Appuyez sur les boutons haut/bas pour sélectionner **, .** et appuyez sur le bouton  $\overline{(\text{sn})}$  ou sur le bouton droit pour accéder au menu.
- 3. Appuyez sur les boutons haut/bas pour sélectionner [Formater], et appuyez sur le bouton (set) ou sur le bouton droit pour accéder au menu.
- 4. Appuyez sur les boutons haut/bas pour sélectionner [Oui] ou [Non] et appuyez sur le bouton (set) pour confirmer.

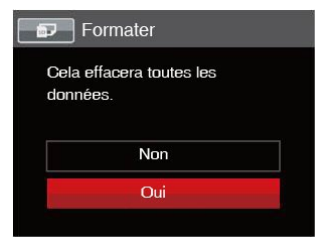

5. Si vous sélectionnez [Oui], l'appareil photo formate sa mémoire.

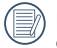

Formatez la mémoire intégrée lorsque la carte mémoire n'est pas insérée. Lorsqu'elle est insérée, seule la carte mémoire peut être formatée.

### **Copier vers carte**

Utilisez cette fonction pour copier les fichiers stockés sur la mémoire interne vers la carte mémoire.

- 1. Appuyez sur le bouton  $\Box$ , appuyez sur les boutons haut/bas pour sélectionner  $\Box$ , et appuyez sur le bouton pour accéder au menu.
- 2. Appuyez sur les boutons haut/bas pour sélectionner **, .** et appuyez sur le bouton (EF) ou sur le bouton droit pour accéder au menu.
- 3. Appuyez sur les boutons haut/bas pour sélectionner [Copier vers carte], et appuyez sur le bouton  $(sr)$  ou sur le bouton droit pour accéder au menu.
- 4. Appuyez sur les boutons haut/bas pour sélectionner [Qui] ou [Non] et appuyez sur le bouton Œn pour confirmer.

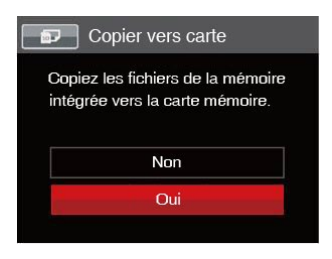

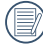

S'il n'y a pas de carte dans l'appareil-photo, la fonction ne sera pas affichée.

#### **Nom Fichier**

Après chaque capture de photo ou de vidéo, l'appareil photo enregistrera le fichier avec un nom terminant par un numéro de série. Vous pouvez utiliser cet élément pour décider si les fichiers doivent être numérotés en série, ou s'ils doivent commencer par 1 ou s'ils doivent être enregistrés dans un autre dossier de la carte mémoire.

- 1. Appuyez sur le bouton  $\blacksquare$ ), appuyez sur les boutons haut/bas pour sélectionner  $\blacksquare$ ), et appuyez sur le bouton pour accéder au menu.
- 2. Appuyez sur les boutons haut/bas pour sélectionner  $\frac{1}{2}$ , et appuyez sur le bouton  $(\frac{1}{2})$  ou sur le bouton droit pour accéder au menu.
- 3. Appuyez sur les boutons haut/bas pour sélectionner [Nom Fichier], et appuyez sur le bouton  $(F)$  ou le bouton droit pour accéder au menu.
- 4. Appuyez sur les les boutons haut/bas pour sélection ner [Oui] ou [Non] et appuyez sur le bouton (ser) pour confirmer.

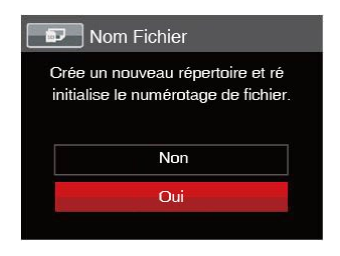

#### **Réinitialiser**

Utilisez cette option pour réinitialiser tous les paramètres de l'appareil photo sur les réglages d'origine.

- 1. Appuyez sur le bouton  $\Box$ ), appuyez sur les boutons haut/bas pour sélectionner  $\Box$ , et appuyez sur le bouton pour accéder au menu.
- 2. Appuyez sur les boutons haut/bas pour sélectionner **D**, et appuyez sur le bouton <sup>(sr)</sup> ou sur le bouton droit pour accéder au menu.
- 3. Appuyez sur les boutons haut/bas pour sélectionner [Réinitialiser], et appuyez sur le bouton ® ou sur le bouton droit pour accéder au menu.
- 4. Appuyez sur les touches fléchées haut/bas pour sélectionner [Oui] ou [Non] et appuyez sur le bouton  $(s_n)$  pour confirmer.

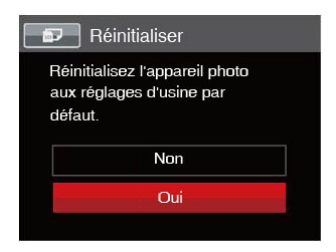

### **Version FW (Version du micrologiciel)**

Utilisez cette option pour afficher le numéro de la version du microprogramme de l'appareil photo.

- 1. Appuyez sur le bouton  $\Box$ , appuyez sur les boutons haut/bas pour sélectionner  $\Box$ , et appuyez sur le bouton pour accéder au menu.
- 2. Appuyez sur les boutons haut/bas pour sélectionner  $\overline{a}$ , et appuyez sur le bouton  $\overline{a}$  ou sur le bouton droit pour accéder au menu.
- 3 Appuyez sur les boutons haut/bas pour sélectionner [Version FW], et appuyez sur le bouton (ser) ou le bouton droit pour accéder au menu.

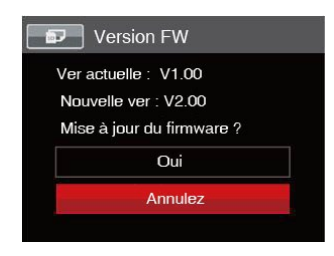

4. Lorsqu'il y a une nouvelle version du firmware sur la carte SD, sélectionnez [Oui] pour mettre à jour.

# **TRANSMISSION**

# Connexion à un PC

Vous pouvez utiliser le câble micro USB pour connecter l'appareil afin de copier (transmettre) les photos vers un ordinateur.

#### **Configuration du mode USB**

Le port micro USB de l'appareil photo peut être configuré pour le connecter à un ordinateur ou à une imprimante. Les instructions suivantes vous permettront donc de vous assurer que l'appareil est correctement configuré pour être connecté à un ordinateur.

- 1. Appuyez sur le bouton  $\Box$ , appuyez sur les boutons haut/bas pour sélectionner  $\Box$ , et appuyez sur le bouton pour accéder au menu.
- 2. Appuyez sur les boutons haut/bas pour sélectionner  $\mathcal{N}$ , et appuyez sur le bouton  $(\overline{sp})$  ou sur le bouton droit pour accéder au menu.
- 3. Appuyez sur les boutons haut/bas pour sélectionner [USB], et appuyez sur le bouton (sn) ou sur le bouton droit pour accéder au menu.
- 4. Appuyez sur les boutons haut/bas pour sélectionner [PC] et appuyez sur le bouton (st) pour confirmer.

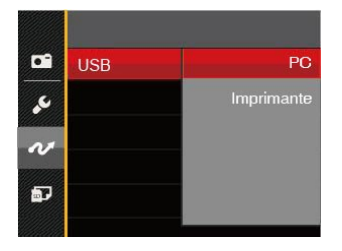

#### **Transférer des fichiers sur votre ordinateur**

L'ordinateur détectera automatiquement l'appareil photo comme un disque amovible. Double-cliquez sur l'icône Mon ordinateur du bureau pour localiser le disque amovible et pour copier les dossiers et fichiers stockés dans votre appareil photo vers un dossier de votre ordinateur, comme vous le feriez pour copier n'importe quel autre fichier ou dossier.

Suivez les instructions ci-dessous pour connecter votre appareil photo à un PC.

- 1. Assurez-vous que l'ordinateur et l'appareil photo sont allumés.
- 2. Branchez un coté du câble micro USB fourni sur le port micro USB de votre appareil photo.
- 3. Branchez l'autre coté du câble sur un port USB de votre PC.

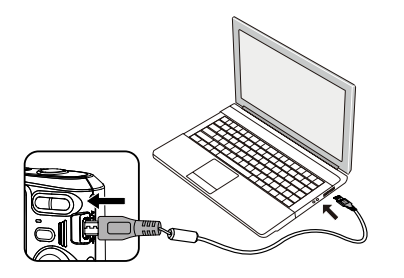

4. Une fois la transmission terminée, débranchez le câble USB en suivant les instructions indiquant comment enlever en toute sécurité les périphériques USB.

# Système vidéo

Utilisez cette fonction pour choisir entre les système vidéo NTSC et PAL.

- 1. Appuyez sur le bouton  $\mathbf{F}$ ), appuyez sur les boutons haut/bas pour sélectionner  $\mathbf{F}$ ), et appuyez sur le bouton pour accéder au menu.
- 2. Appuyez sur les boutons haut/bas pour sélectionner  $\mathcal{N}$ , et appuyez sur le bouton  $(\text{er})$  ou sur le bouton droit pour accéder au menu.
- 3. Appuyez sur les boutons haut/bas pour sélectionner [Standard TV], et appuyez sur le bouton <sup>(ser)</sup> ou sur le bouton droit pour accéder au menu.
- 4. Appuyez sur les boutons haut/bas pour sélectionner [NTSC] ou [PAL] et appuyez sur le bouton (set) pour confirmer.

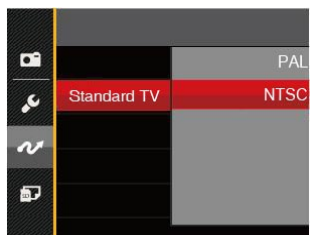

Le système de sortie vidéo changera en conséquence selon les modifications de la langue sélectionnée.

NTSC: Anglais, Chinois (Traditionnel), Japonais, Français, Coréen, Russe, Vietnamien, Grec, Hongrois

PAL: Allemand, Espagnol, Italien, Chinois (Simplifié), Portugais, Suédois, Danois, Finnois, Indonésien, Norvégien, Néerlandais, Turc, Polonais, Thaï, Croate, Tchèque, Arabe, Hindi

# Connexion à une imprimante compatible PICTBRIDGE™

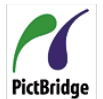

La technologie PICTBRIDGE™ permet d'imprimer les photos enregistrées sur la carte mémoire via l'imprimante.

PictBridge | Pour voir si une imprimante est compatible PICTBRIDGE™, regardez simplement si le logo PICTBRIDGE™ se trouve sur l'emballage ou vérifiez dans le manuel d'utilisation. Avec la fonction PICTBRIDGE™ de votre appareil photo, vous pouvez imprimer les photos avec une imprimante compatible PICTBRIDGE™ en utilisant le câble micro USB fourni, sans besoin d'un PC.

#### **Configuration du mode USB**

Le port micro USB de l'appareil photo peut être configuré pour le connecter à un ordinateur ou à une imprimante. Les instructions suivantes vous permettront donc de vous assurer que l'appareil est correctement configuré pour être connecté à une imprimante.

- 1. Appuyez sur le bouton  $\Box$ , appuyez sur les boutons haut/bas pour sélectionner **in**, et appuyez sur le bouton (set) pour accéder au menu.
- 2. Appuyez sur les boutons haut/bas pour sélectionner  $\alpha$ , et appuyez sur le bouton  $\sin$  ou sur le bouton droit pour accéder au menu.
- 3. Appuyez sur les boutons haut/bas pour sélectionner [USB], et appuyez sur le bouton (ser) ou sur le bouton droit pour accéder au menu.
- 4. Appuyez sur les boutons haut/bas pour sélectionner [Imprimante] et appuyez sur le bouton pour confirmer.

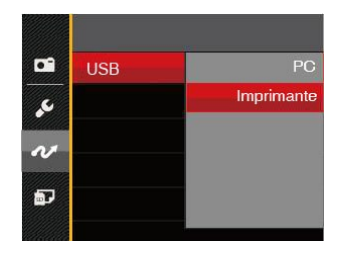

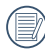

Une fois l'appareil photo réinitialisé, il passera en mode PC automatiquement à partir du mode USB.

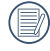

Reportez-vous à la section "PICTBRIDGE™" à la page 69.

#### **Connectez votre imprimante**

- 1. Assurez-vous que l'appareil photo et l'imprimante sont allumés.
- 2. Branchez un coté du câble micro USB fourni sur le port micro USB de votre appareil photo.
- 3. Branchez l'autre coté du câble USB sur le port USB de l'imprimante.

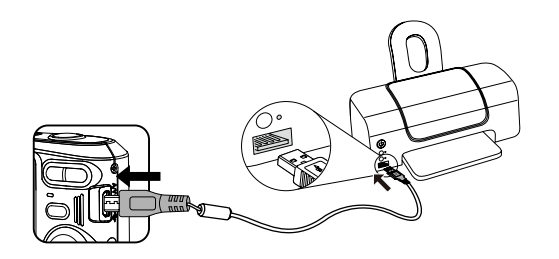

Si l'appareil photo n'est pas connecté à une imprimante compatible PICTBRIDGE™, le message d'erreur suivant s'affiche sur l'écran LCD.

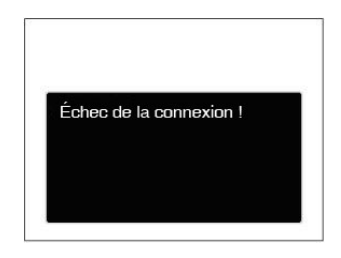

Le message d'erreur ci-dessus s'affiche aussi si le mode USB a mal été configuré, auquel cas vous devrez débrancher le câble micro USB, vérifier la configuration du mode USB, vérifier que l'imprimante est allumée puis essayer de rebrancher le câble micro USB.

# Utilisation du menu PICTBRIDGE™

Après avoir configuré le mode USB pour l'imprimante, le menu PICTBRIDGE™ s'affiche.

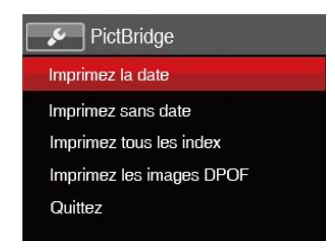

Appuyez sur les boutons haut/bas pour sélectionner un élément de menu, et appuyez sur le bouton (st) ou sur le bouton droit pour accéder à l'élément.

Reportez-vous aux sections suivantes pour des informations plus détaillées sur chaque paramètre.

#### **Imprimez la date**

Si vous avez réglé la date et l'heure sur votre appareil photo, la date sera automatiquement enregistrée pour chaque photo. Vous pouvez imprimer les photos avec la date en suivant les étapes suivantes.

1. Dans le menu PICTBRIDGE™, sélectionnez [Imprimez la date] et l'écran ci-dessous apparaît.

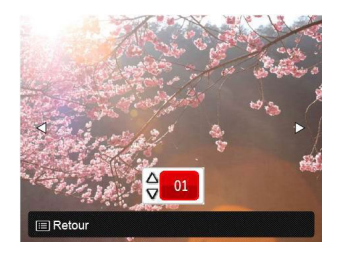

2. Appuyez sur les boutons gauche/droit pour sélectionner une photo à imprimer.

- 3. Appuyez sur les boutons haut/bas pour sélectionner le nombre de copies pour la photo actuellement affichée.
- 4. Appuyez sur le bouton (SET) l'écran suivant s'affiche.

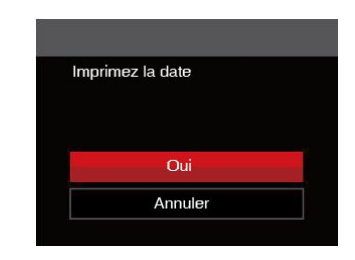

5. Sélectionnez [Oui] et appuyez sur le bouton pour confirmer ; ou sélectionnez [Annuler] et appuyez sur le bouton (SET) pour annuler l'impression.

#### **Imprimez sans date**

Utilisez ce réglage pour imprimer des photos sans la date.

1. Dans le menu PICTBRIDGE™, sélectionnez [Imprimez sans date] et l'écran ci-dessous apparaît.

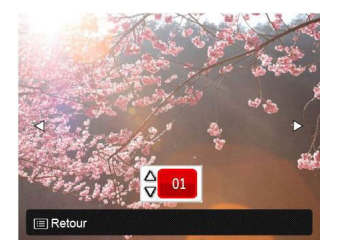

- 2. Appuyez sur la les boutons gauche/droit pour sélectionner une photo à imprimer.
- 3. Appuyez sur les boutons haut/bas pour sélectionner le nombre de copies pour la photo actuellement affichée.

4. Appuyez sur le bouton (set) l'écran suivant s'affiche.

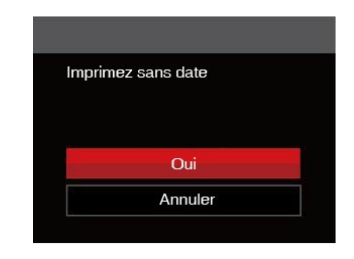

5. Sélectionnez [Oui] et appuyez sur le bouton pour confirmer ; ou sélectionnez [Annuler] et appuyez sur le bouton (set) pour annuler l'impression.
#### **Imprimez tous les index**

Vous pouvez imprimer toutes les photos de l'appareil photo via cette fonction.

1. Dans le menu PICTBRIDGE™, sélectionnez [Imprimez tous les index] et l'écran ci-dessous apparaît.

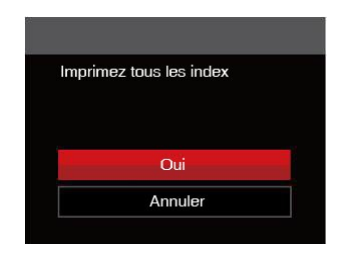

2. Sélectionnez [Oui] et appuyez sur le bouton pour confirmer ; ou sélectionnez [Annuler] et appuyez sur le bouton (set) pour annuler l'impression.

### **Imprimez les images DPOF**

Pour utiliser l'impression en DPOF, vous devez d'abord sélectionner les photos à imprimer en utilisant la commande DPOF. Voir la section " DPOF " à la page 55.

1. Dans le menu PICTBRIDGE™, sélectionnez [Imprimez les images DPOF] et l'écran ci-dessous apparaît.

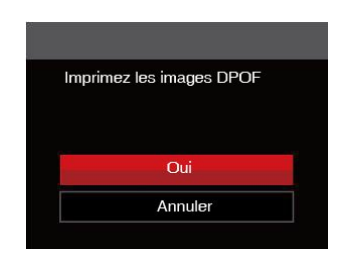

2. Sélectionnez [Oui] et appuyez sur le bouton pour confirmer ; ou sélectionnez [Annuler] et appuyez sur le bouton (set) pour annuler l'impression.

## **Quittez**

Sélectionnez [Quittez] pour quitter le menu PICTBRIDGE™. A ce moment, le message [Retirer le câble USB ! ] apparaît sur l'écran.

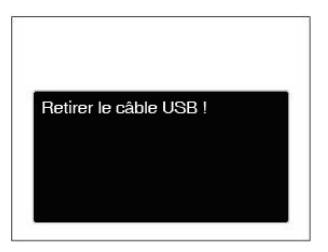

Débranchez le câble USB de l'appareil photo et de l'imprimante.

# APPENDICES

## Caractéristiques techniques

« La conception et les caractéristiques techniques sont sujettes à modification sans préavis. »

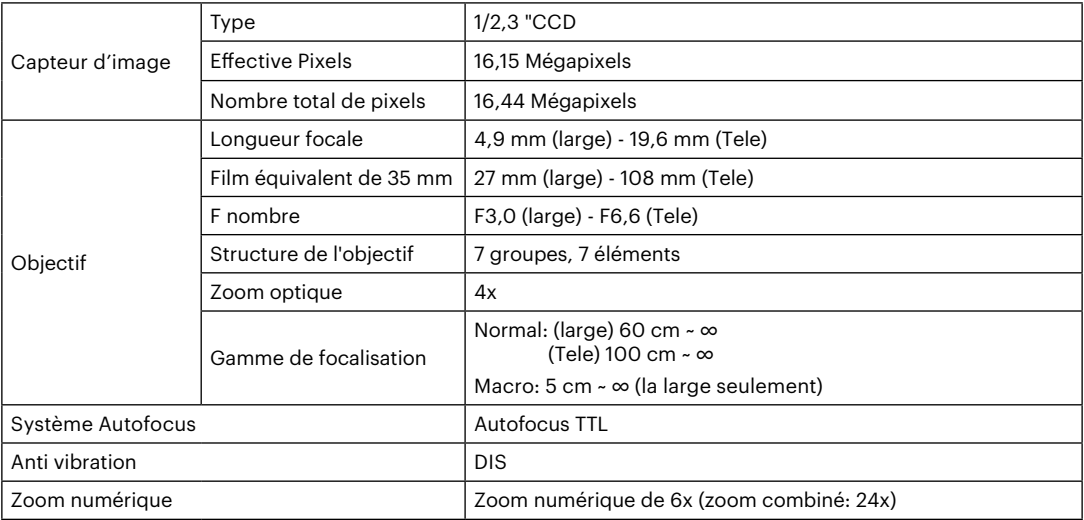

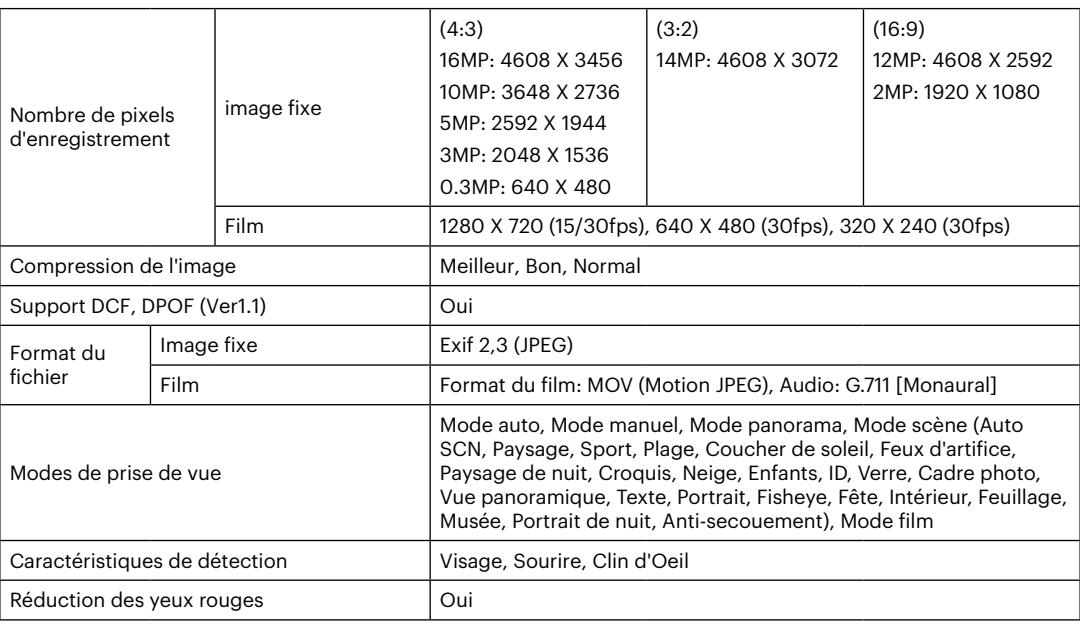

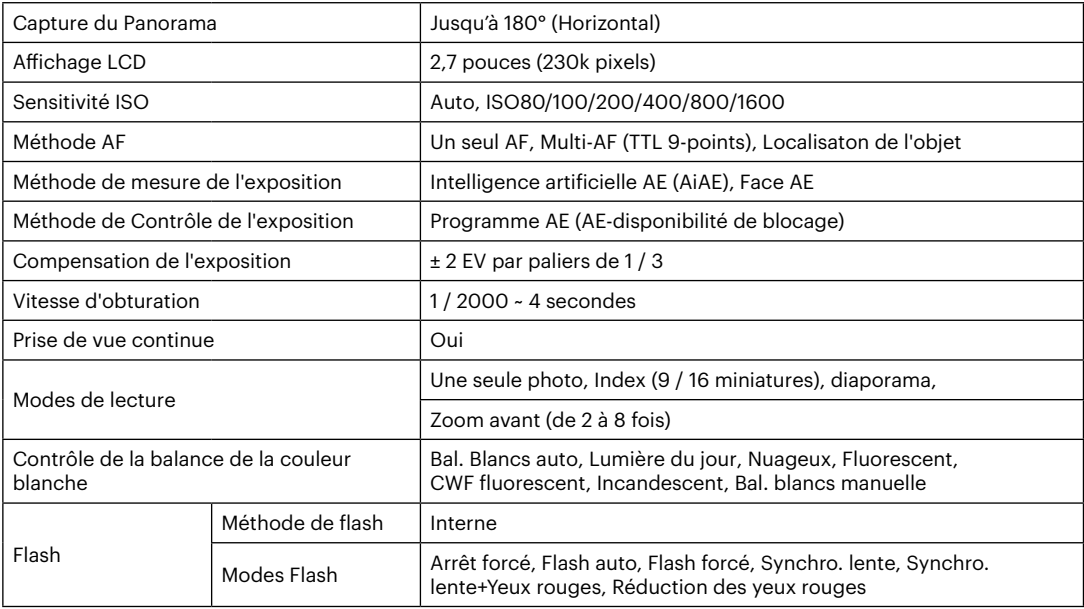

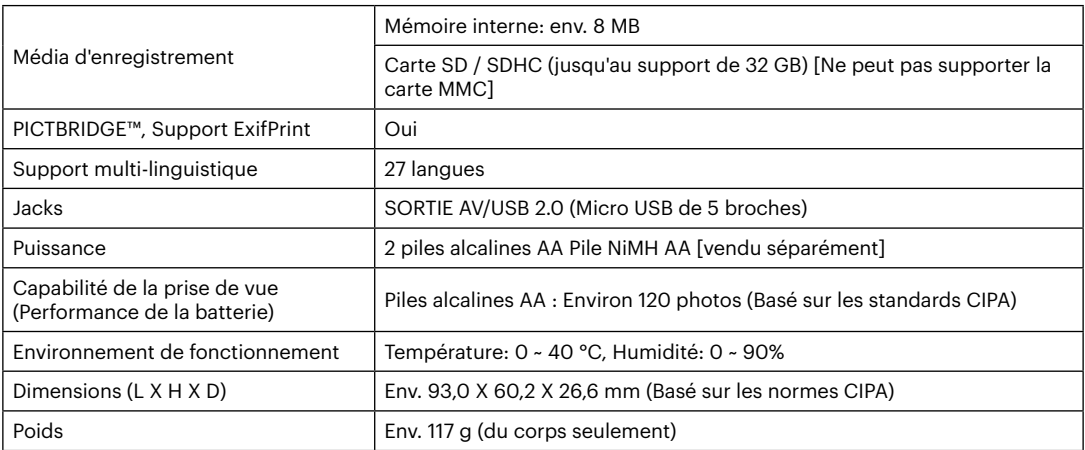

## Invites et messages d'alerte

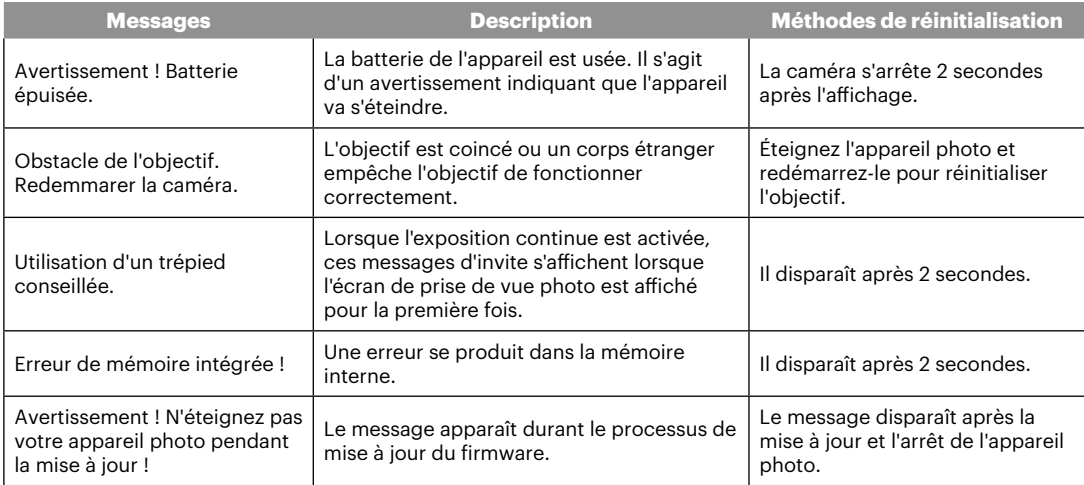

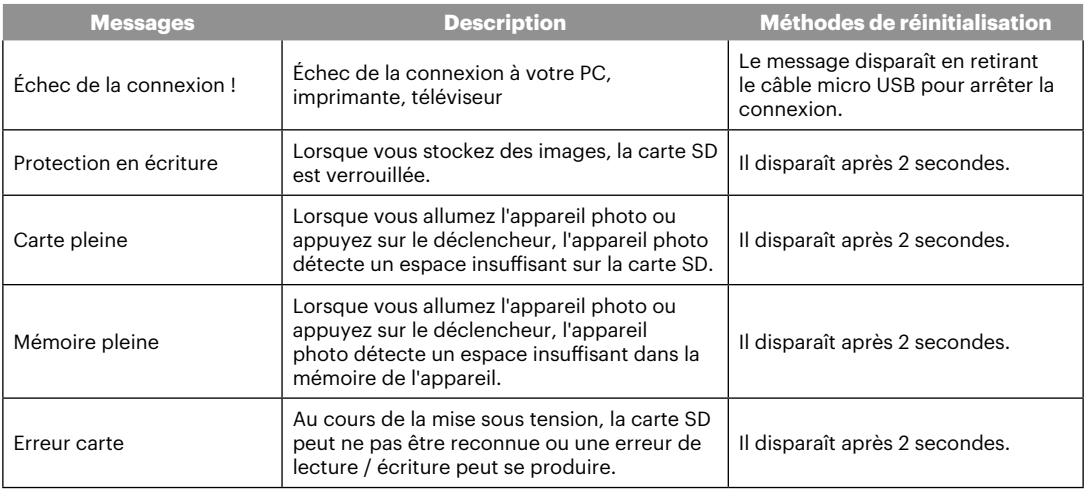

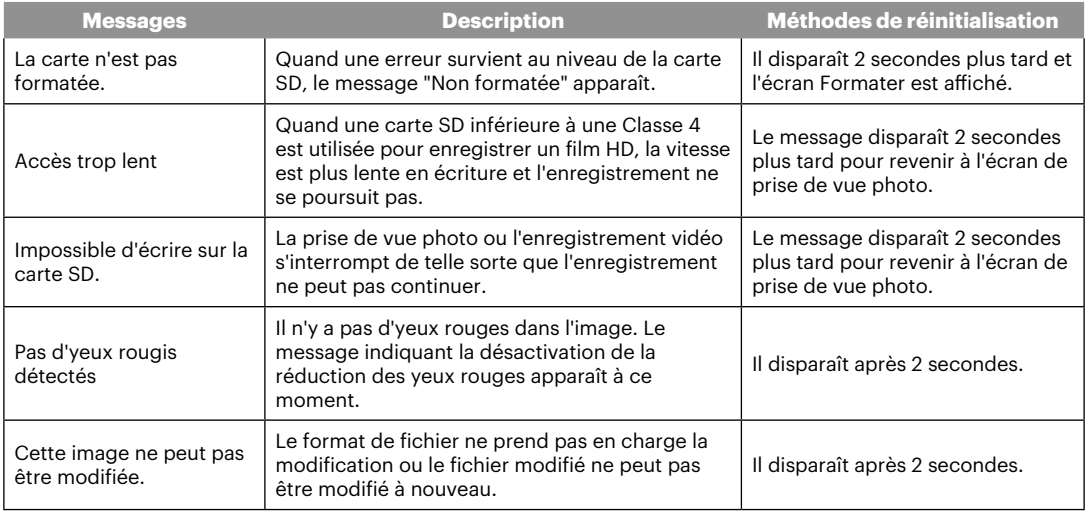

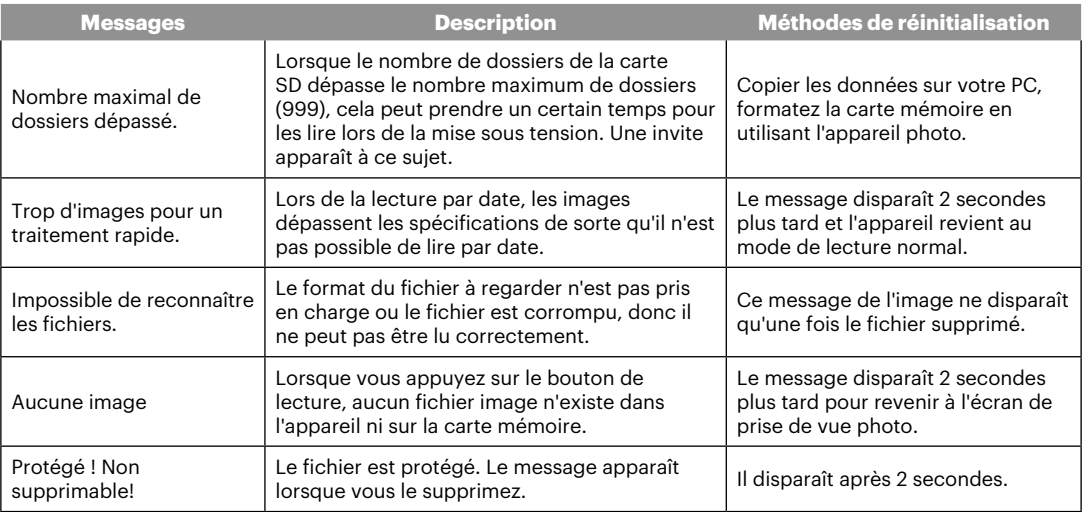

# Guide de dépannage

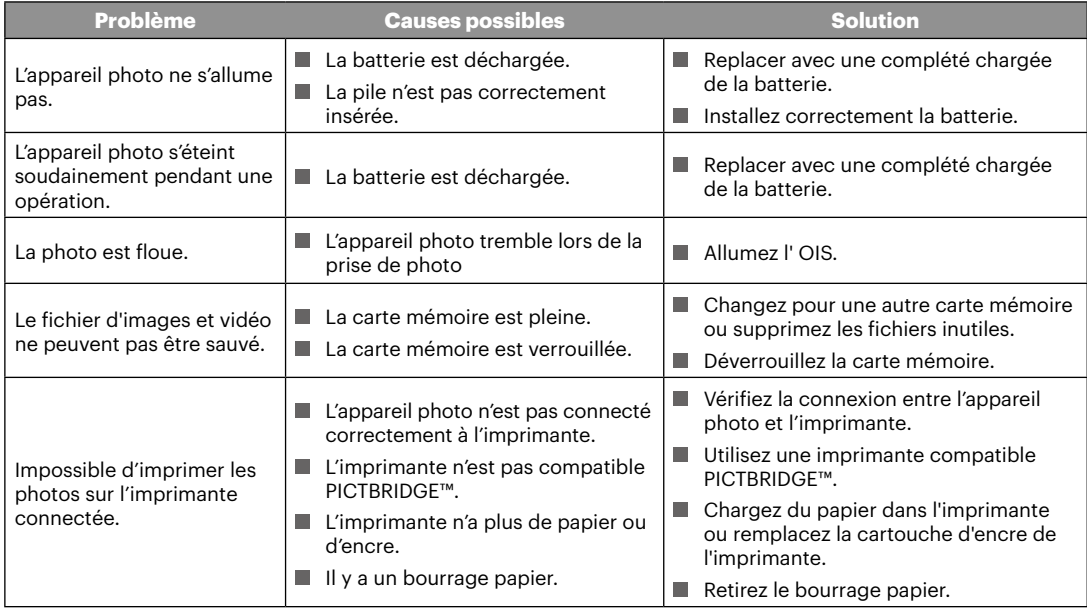

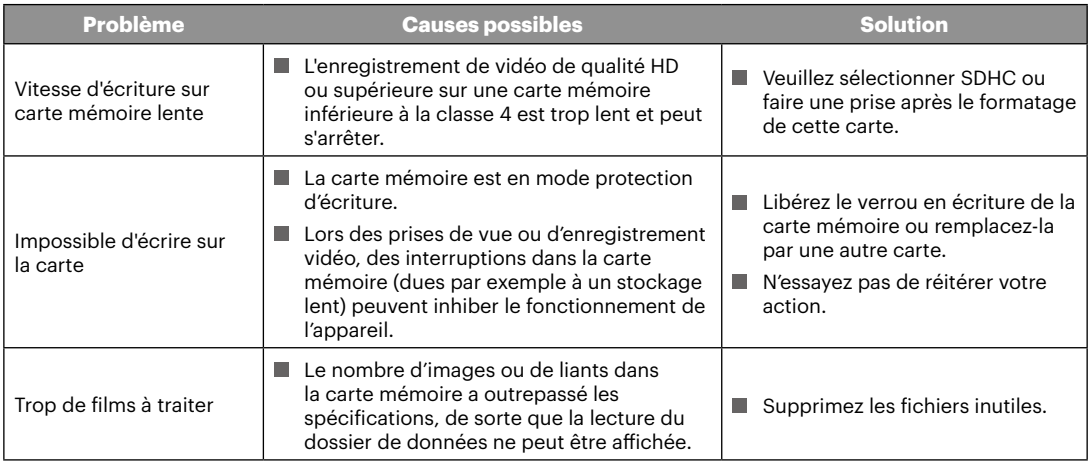

© 2019 JK Imaging Ltd. All Rights Reserved.

La marque de commerce Kodak, logo et son apparence sont utilisées sous licence Eastman Kodak Company.

Tous les autres logos, produits ou noms de sociétés mentionnés dans ce document sont des noms commerciaux, des marques commerciales ou des marques déposées de leurs détenteurs. Les détenteurs ne sont pas affiliés à JK Imaging Ltd., à nos produits ou à notre site Web.

JK Imaging Ltd., 17239 So. Main Street, Gardena, CA 90248 USA

kodakpixpro.com

Made in Myanmar

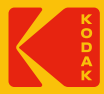